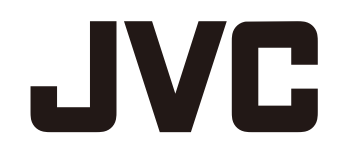

# **ACTION CAMERA**

# GC-XA1

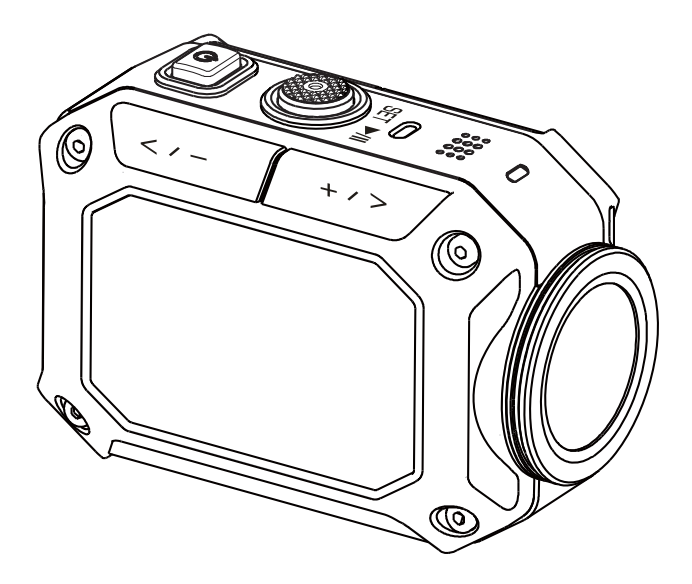

Read this first Before use, be sure to read "Read This Before Using the Camera" (p.2 -p.4)

# **Detailed User Guide**

## **Read This Before Using the Camera**

#### **Safety Instructions**

- Before using the product in water, be sure to read p.3 and to use the product correctly.
- Malfunction due to misuse by the customer is not covered by warranty.
- $\cdot$  Do not use this product in water deeper than 5 m (16.4 ft) or for longer than 30 minutes.
- Do not drop, puncture or disassemble the camera.
- Use the camera with care. Rough handling may damage the internal components.
- Do not expose the camera to high temperature.
- Please notice that the camera body may become warm when operating it for an extended period.
- Test for proper operation before using the camera.
- Only use accessories supplied by the manufacturer, such as adapter and battery.
- In order to prevent the External Short Circuit of battery, please use the battery bag.
- Remove the battery if the camera is not going to be used for long periods.
- When temperature of the camera reaches to 67°C (152°F), an alarm icon will pop out ( $\mathcal{V}$ ). Once it reaches to 70 °C (158°F), the camera will turn off automatically for safety concern.

#### **Product Information**

- Designs and specifications of the camera are subject to change without notice. This includes primary product specifications, software, and this user's manual.
- This User's Manual is a general reference quide for the camera.
- The illustrations in this manual may not be the same as the actual design of your camera and those you see on the LCD screen.

#### **Using at low temperatures**

On ski slopes, at high elevations, and in other cold areas where the temperature drops below freezing  $0^{\circ}$ C (32 $^{\circ}$ F), keep the camera warm inside clothing or other insulating material.

- Prolonged contact with the metallic portions of the exposed can trigger frostbite and other damage to the skin.
- Temperatures between 0 and -10°C (32 and 14°F) temporarily lower battery performance, reducing the time available for photography.
- Charging is not possible at temperatures below freezing 0°C (32 °F).
- **•** Turning on the thoroughly chilled camera can result in lower LCD monitor performance, producing a slightly darker screen, afterimages, and other temporary issues.
- **•** Leaving snow and water droplets on the camera in a freezing environment can produce ice *Furtials* inside the gaps surrounding the power button, control buttons, speaker, microphone, etc., interfering with button operation and reducing sound levels.

#### **IMPORTANT: Water, dust, and shock resistance**

#### • Water resistance

The camera operates for 30 minutes at depths up to 5 m (16.4 ft). This is equivalent to the IEC Standard publication 529 IPX8.

#### • Dust resistance

This is equivalent to the IEC Standard publication 529 IP6X.

#### • Shock resistance

This camera clears company testing compliant with MIL-STD-810F Method 516.5 Shock: dropping onto plywood 3 cm (1-3/16") thick from a height of 2 m (6.5 ft).

# **Note**

Do not immerse the camera in hot springs or other water with temperatures of 40°C (104°F) or above.

. Do not expose the camera to high pressures or shocks associated with swift currents, waterfalls, diving into water, etc.

• Dropping or otherwise exposing the camera to shocks voids the waterproof warranty. Contact your JVC Service representative.

• This camera does not float. Use a strap or other measure to prevent losing it in the water.

• Before opening or closing the cover, wipe off any moisture and move to a low-humidity environment.

. Immediately wipe off any detergent, soap, hot spring, bath additive, oil, sunscreen, or other chemicals coming into contact with the camera.

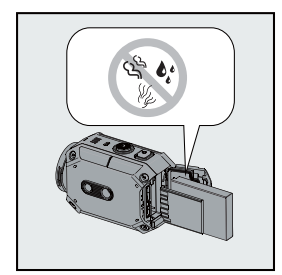

Make sure that the cover rim seal, the SD slot, and the jacks are intact and free of hair, lint, sand, dust, and other foreign matter. If there is any damage, contact your distributor or JVC Service representative.

securely close the cover.

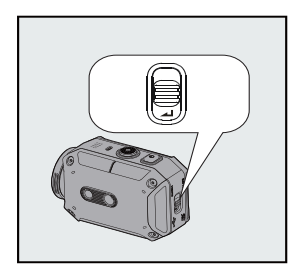

Press the cover until it closes with an audible snap.

#### **IMPORTANT: Water, dust, and shock resistance**

#### *After Using*

After underwater use or exposure to dusty conditions, promptly rinse the camera with fresh water and thoroughly dry.

1. Hold down the power button for a second to turn off the camera.

Make sure that the cover is securely closed.

2. Rinse with fresh water.

Immerse the camera in a container with enough fresh water to cover completely it.

Operate the buttons to force out any material caught in the gaps around them.

Do not clean with soap, detergent, alcohol, or other chemicals.

Do not rinse the camera under taps or other powerful water sources

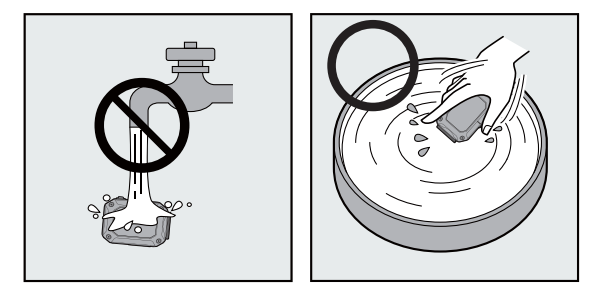

3. Drv.

Thoroughly wipe with a dry, soft cloth and dry in a well ventilated location out of direct sunlight. Face the microphone opening downward or take other measures to eliminate any water trapped inside.

Allowing sand to dry on the camera risks scratching. Wash it off and wipe the camera dry. Thoroughly wipe off any foreign matter or water droplets inside the bottom cover.

*Notes* 

. Do not dry with a hair dryer or other heat source. Degraded water resistance can result.

. Do not leave the camera for extended periods in freezing temperatures or at temperatures of  $40^{\circ}$ C (104 $^{\circ}$ F) or above: under direct sunlight, in a parked car in the hot sun, or near a heater, for example. Degraded water resistance can result.

• After using the camera in or near the ocean, first soak it for ten minutes in abundant fresh water to dissolve the salt and then rinse it with more fresh water.

. Do not leave the camera in salt water or with salt water droplets on it. Corrosion, discoloration, and degraded water resistance can result.

- . Detach the strap before rinsing the camera in fresh water.
- Remove all water droplets before connecting cables or charging the camera.
- . We shall bear no responsibility for data lost due to water immersion.
- . We recommend replacing the seal annually to maintain water resistance. Contact your JVC Service representative. (Charges apply.)
- Always keep the battery cover closed before use.
- . Attach with proper tripod and install with the product with good care in case of slipping off.
- Do not contact with any metal material to the metal parts of the product when operate in case of breakdown.

# **Contents**

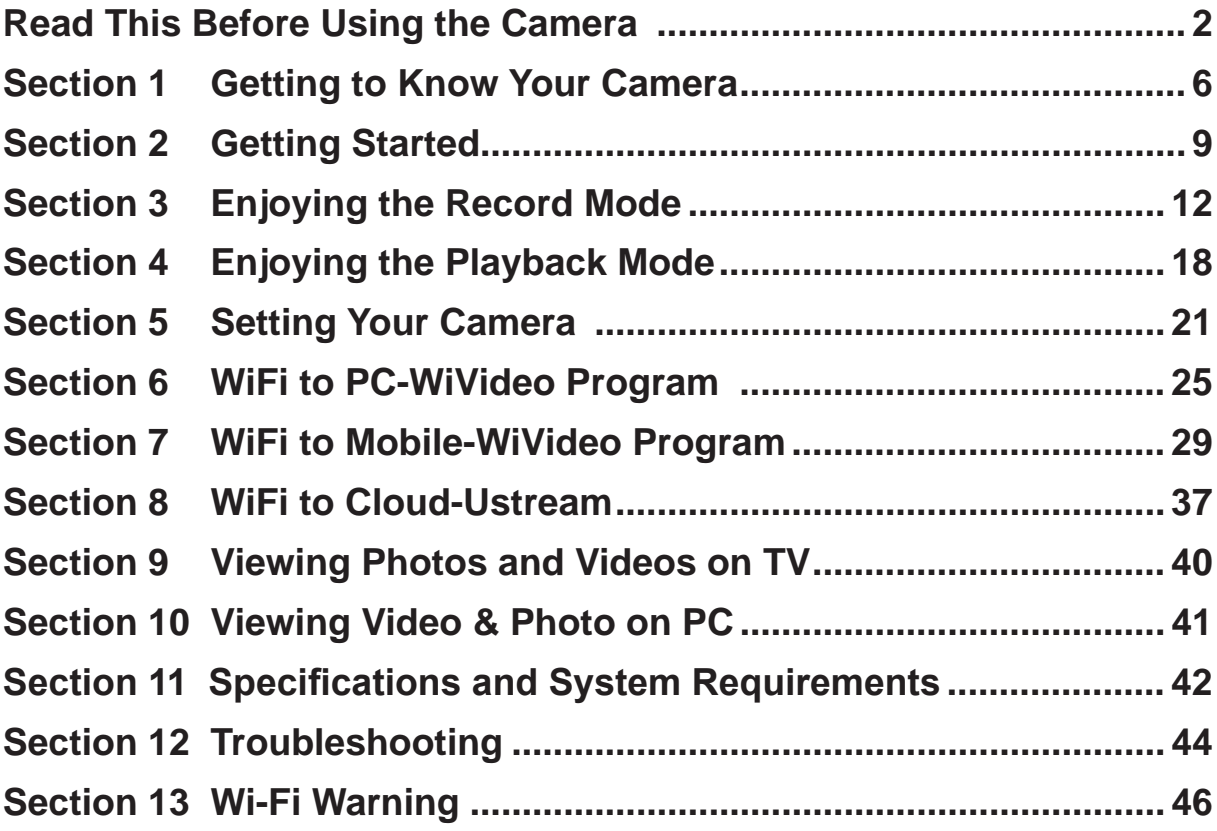

#### **Cautions**

#### **Remember that this unit is intended for private consumer use only.**

Any commercial use without proper permission is prohibited. (Even if you record an event such as a show, performance or exhibition for personal enjoyment, it is strongly recommended that youobtain permission beforehand.)

#### **Trademarks**

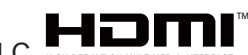

• HDMI is a trademark of HDMILicensing, LLC.

• Windows® is either registered trademark or trademark of Microsoft Corporation in the United States and/or other countries.

- Macintosh is a registered trademark of Apple Inc.
- $\cdot$  iMovie, iPhone and iPhoto are trademarks of Apple Inc., registered in the U.S. and other countries.

• YouTube™, the YouTube logo and Android™ are trademarks and/or registered trademarksof Google  $Inc.$ 

• Intel, Intel Core, and Pentium are trademarks or registered trademarks of Intel Corporation or its subsidiaries in the United States and other countries.

. Wi-Fi, Wi-Fi logo, Wi-Fi CERTIFIED, Wi-Fi CERTIFIED logo, WPA, and WPA2 are trademarks or registered trademarks of Wi-Fi Alliance.

• Other product and company names included in this instruction manual are trademarks and/or registered trademarks of their respective holders.

• Marks such as ™ and ® have been omitted in this manual.

# **Section 1 Getting to Know Your Camera**

#### **Overview**

- $\blacklozenge$  This camera with a 5 Mega Pixel sensor can take H.264 format videos. The H.264 technology allows for extended video recording with less memory. High quality images 5 mega-pixels can also be delivered smoothly. With a color LCD monitor, you can view and examine the video and photo easily.
- The camera also features video recording at an HD resolution of 1920x1080. You can also connect it to an HDTV via an HDMI cable, and easily playback the recorded high-definition videos on the wide screen HDTV.
- $\blacklozenge$  Moreover, the camera is equipped with WiFi module and the exclusive application. You can broadcast live streaming of the camera on Ustream website via WiFi. Your family and friends can watch the live video streaming of the camera on their smart phones, tablets, or computers.
- The camera can also connect with your computer via WiFi. It can be a wireless webcam for your on-line video chatting. Through WiFi connecting, you can transfer the videos and photos on your computer, and monitor live video from your camera.
- $\blacklozenge$  White balance can either be adjusted automatically or changed manually. A 5x digital zoom helps you to control over the video and photo you take. The varied effect options, such as Time Lapse, make recording more fun.

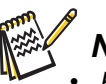

#### Note

- Partial memory of the built-in memory is used for the camera's Firmware code and software.
- For the WiFi connectivity working correctly, make sure the bundled WiVideo program (for Windows® based systems only) is installed and the wireless LAN module of your computer is activated.

#### **Standard Accessories**

Unpack the package and make sure all standard accessories listed are included:

- Battery Pack
- USB Cable
- Flexible Mount
- Flexible Mount Base
- Gogale Mount
- Lens Protector Cover
- I CD Protector Film

### **Front View**

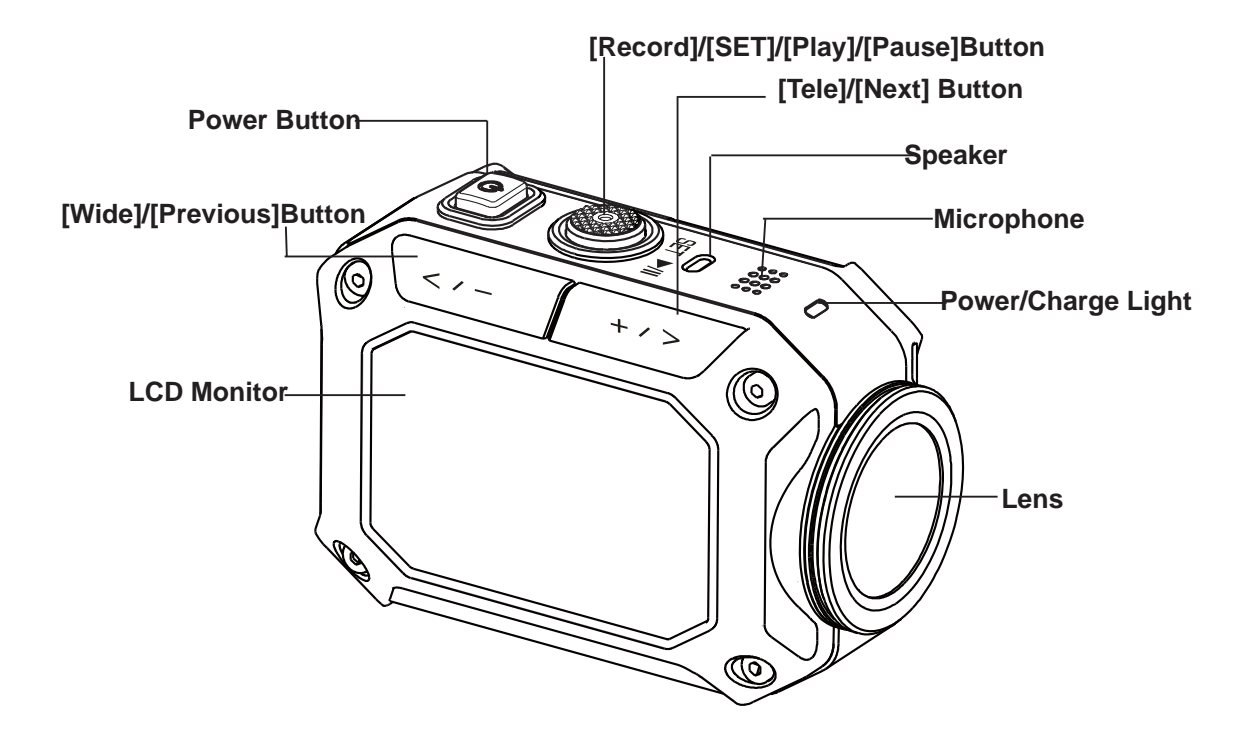

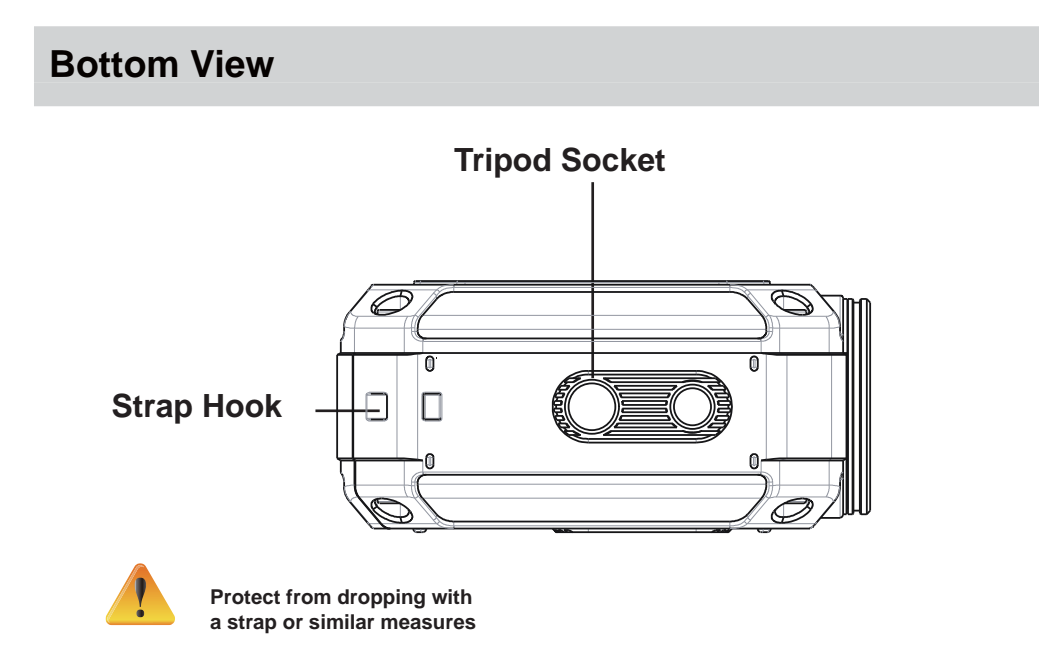

### **Side/Rear View**

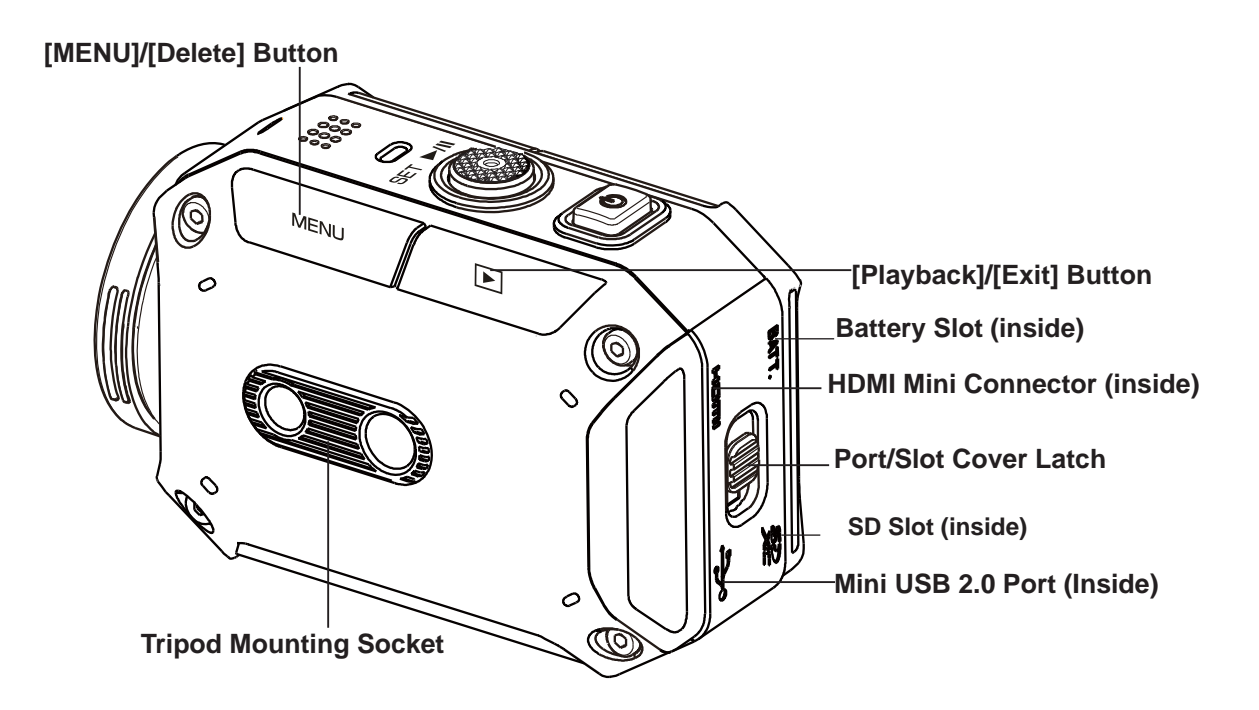

# **Section 2 Getting Started**

### **Loading the Battery**

Before using the camera, you must load the supplied Lithium-ion rechargeable battery.

- 1. To open cover, follow and push 2 directions as shown.
- 2. Press the button down and then push the cover outward.
- 3. Insert the battery according to the correct polarity marks ( $+$  or -).
- 4. Close the battery cover firmly.

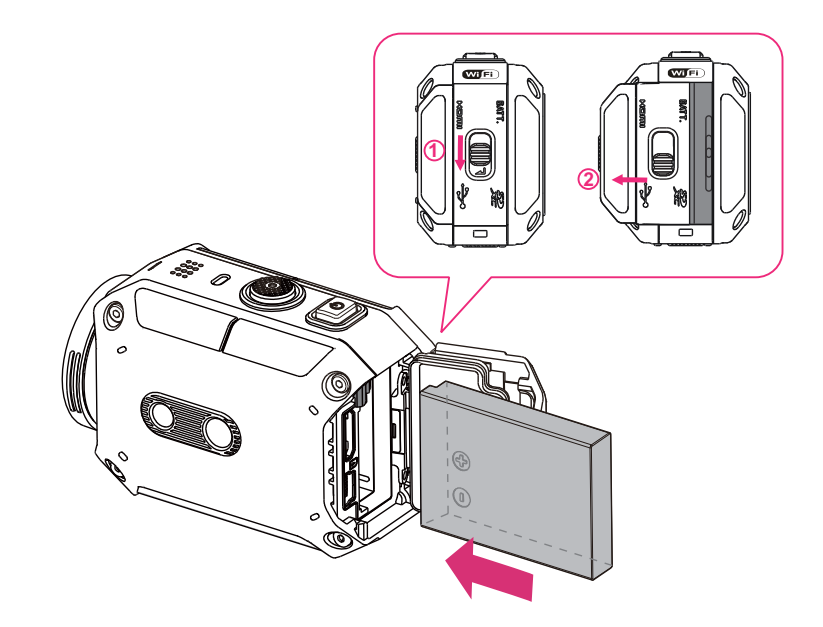

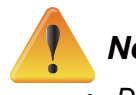

#### *Note*

- **•** Different battery types and surrounding temperatures may affect the battery performance.
- Never expose the battery to a heating equipment (e.g., microwave oven) and attempt to dispose of a battery by burning or by throwing it into a fire. Heat can cause the battery to explode and/ or release caustic liquid, both which may possibly cause serious injury.
- **•** Turn the power off and stop using the battery if you observe the condition of excessive heat on the battery.

#### **Charge your battery**

You must use JVC authenticated adapter (AC-V17LU) and the USB cable. Connect USB cable, press </> to select [Adapter], and then press [SET] button.

A blinking light will indicate active charging.

In adapter charging mode, the full charging time for a depleted battery is about 3.5 hours and the light will turn off automatically after the charging is completed.

In PC USB charging mode, a longer charging time is required.(about 5.5 hours)

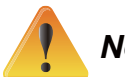

#### **Note**

- Never charge the battery by a method other than as instructed. Doing so may cause a fire or explosion possibly resulting in serious injury.
- Use JVC authenticated adapter (AC-V17LU) only with the indicated power supply voltage.
- Use with any other power supply voltage might cause electric shock.
- Be sure that the power outlet you plug the adapter into is easily accessible. When you need to disconnect power from the camera, be sure to unplug the power cord from the electrical outlet.
- It is not feasible to take a video while adapter is applied, though Endless REC/Time Lapse would still work.

#### **Inserting and Removing a SD Card (Optional)**

- 1. Remove the battery cover and the battery.
- 2. Insert the memory card into the slot until it locks properly.
- 3. To remove an installed SD card, press the card inwards to release it.
- 4. When the card pops out, gently remove it from its slot.
- 5. Recommended memory capacity: 2GB or above.

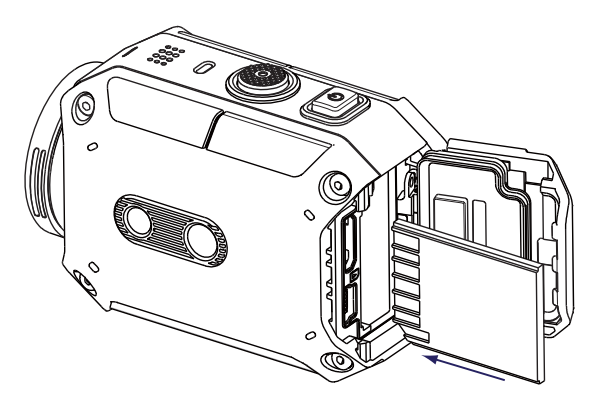

the

### **Turning the Video Camera On**

- To turn on the camera:
- Press the [Power Button] for two second to turn it on.

### **Configuring the Initial Date and Time Setup**

• The time setting screen appears to allow you to setup date and time:

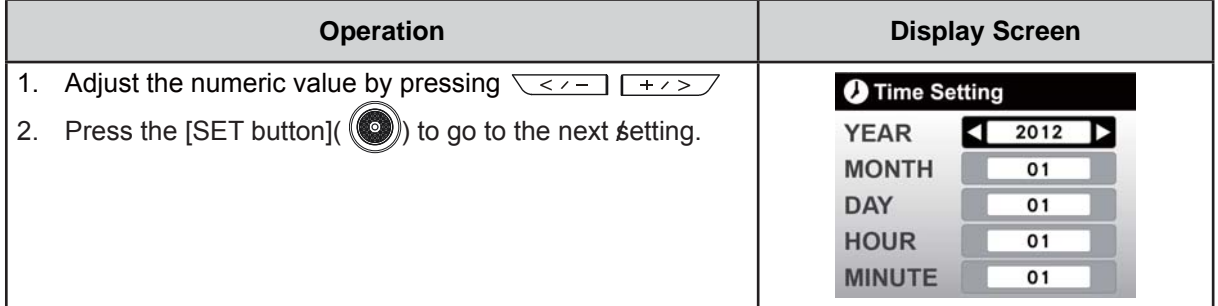

#### **Getting Started**

- To record video: Press the MENU button then press the [SET button] ( $\odot$ )). Select  $\ddot{\mathscr{L}}$  (on-screen icon) on the screen to switch to the Video mode  $(\Box)$ . Press the [Record button]  $\bigcirc$  to record video. To stop recording, press it again.
- To take a photo: Press the MENU button then press the [SET button] ( $\langle \bullet \rangle$ ). Select  $\mathbb{Z}_2$  (on-screen icon) on the screen to to switch to the Photo mode  $(\bullet)$ . Press the [Record button ]  $(\bullet)$  to take photo.
- To view stored videos and photos: Touch  $\boxed{\square}$  to switch to the Playback mode.

### **Turning the Camera Off**

• To turn off the camera: You can either press the [Power Button  $\llbracket \boxed{\otimes} \rrbracket$ ] for two second.

# **Section 3 Enjoying the Record Mode**

### **Button Function**

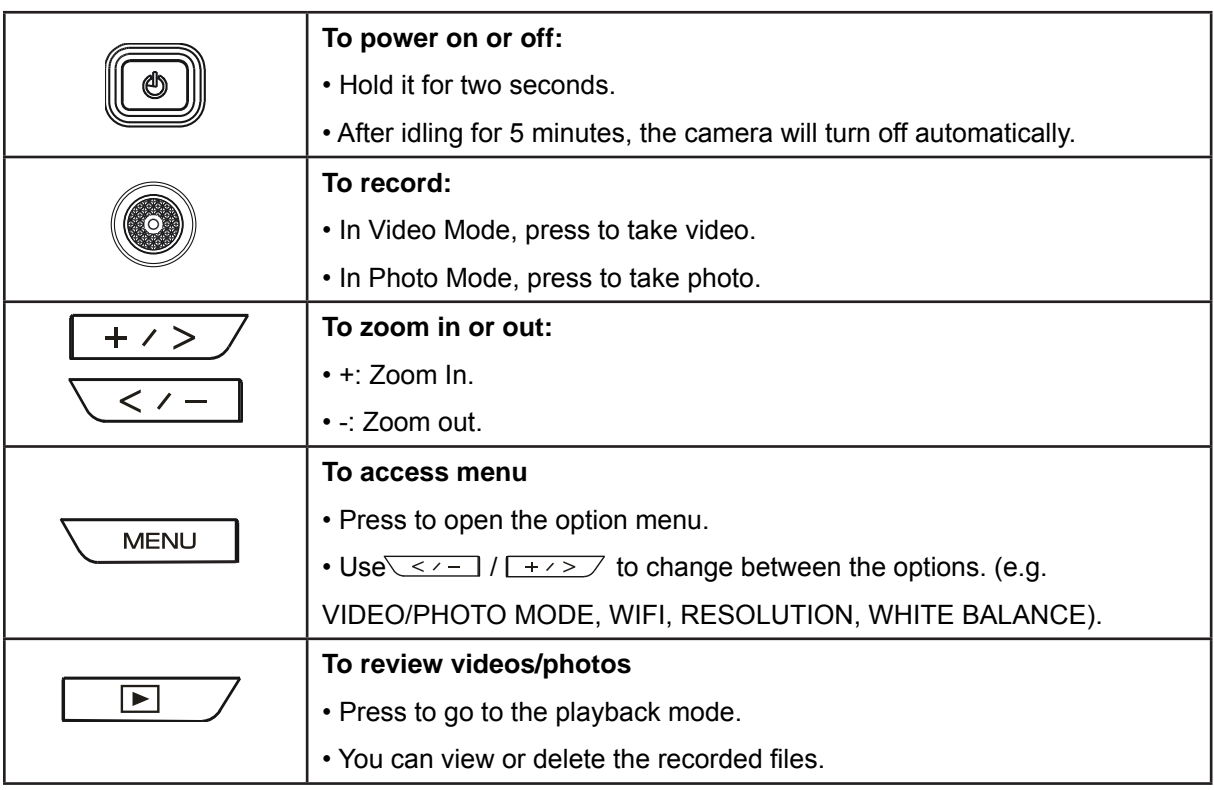

### **Video Recording**

- Select  $\tilde{\mathbb{Z}}$  (on-screen icon) on the screen to switch to the Video mode ( $\mathbb{Z}$ ).
- 3DHTTLPuress the [Record Button | a) to start recording. When a video is being recorded, a time indicator will display on the LCD monitor ( $00:12:56$ ). To stop recording, press it again.
- Press  $\boxed{\square}$  to view the recorded video.
- Four resolution settings are available:

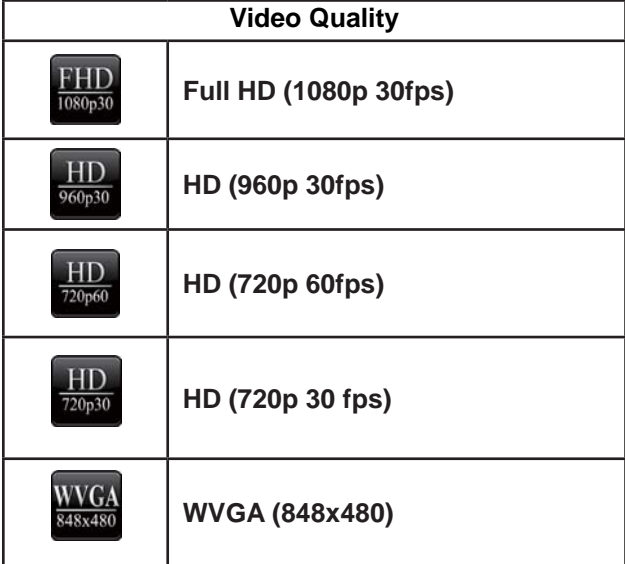

### **Photo Capturing**

- Select  $\mathbb{Z}_0$  (on-screen icon) on the screen to switch to the Photo mode (  $\bullet$  ).
- Press the [Record Button  $\textcircled{\odot}$ ] to take photo.
- Press  $\boxed{\square}$  to view the photo.

### **Using Zoom Function**

- The zoom magnifies images when recording video or taking photo.
	- 1. To zoom in/out, press the Tele/Wide (+/-) Button.
- 2. It can be set from  $1X \sim 5X$  (5X Digital zoom)

### **Options for Record Menu**

#### Menu Flow

- 1. Press WENU Jon the screen to open the Menu.
- 2. Use  $\sqrt{\langle 1, 2 \rangle}$  to change the pages.
- 3. Press the SET  $\odot$  button to select. **E**RETURN OSET **E RETURN** OSET **E RETURN** OSET Eo 1% ବି  $\oplus$ ≑  $\overline{\phantom{a}}$ Ό  $\triangleleft$  Endless REC.  $\triangleright$  $\triangleleft$  Wi-Fi Menu  $\triangleright$  $\triangleleft$  Video/Photo  $\triangleright$

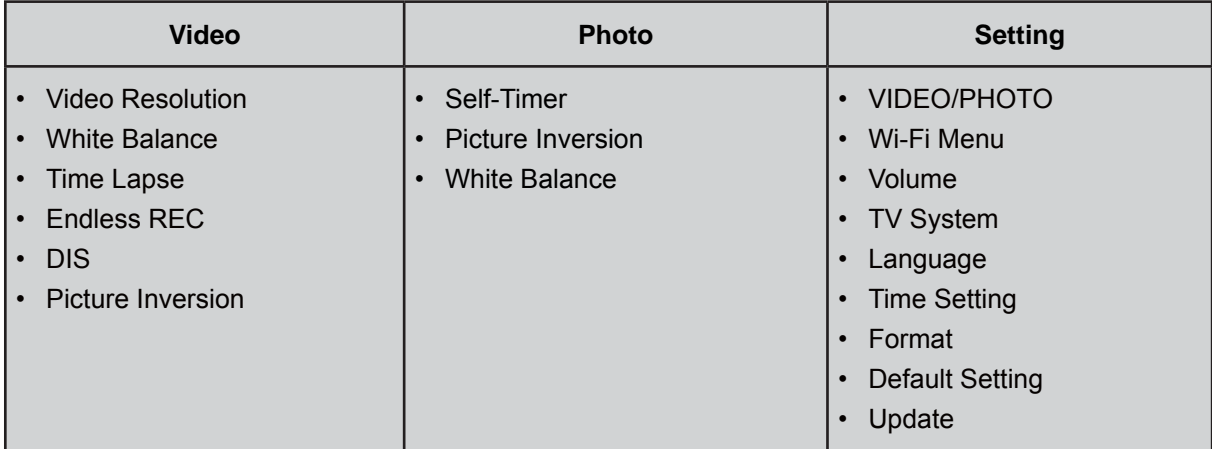

# **Video Resolution**

Four resolution settings are available.

- Full HD (1080p 30) :Record videos at 1920x1080p 30 fps resolution.
- HD (960p 30):Record videos at 1280x960p 30 fps resolution.
- HD (720p 60):Record videos at 1280x720p 60 fps resolution.
- HD (720p 30):Record videos at 1280x720p 30 fps resolution.
- WVGA (848X480): Record videos at 848x480p 30 fps resolution.

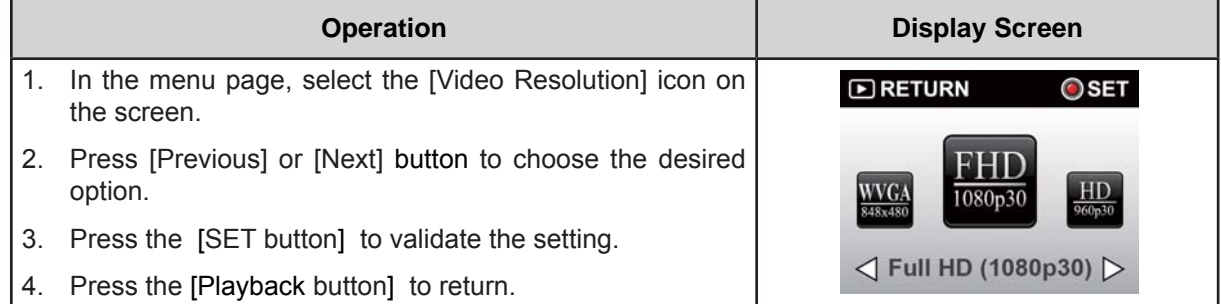

### **White Balance**

The camera adjusts the color balance of images automatically. Six manual white balance settings are available:

- Auto: The camera automatically adjusts white balance.
- Daylight: Under outdoor condition.
- Fluorescent: Under fluorescent light condition.
- **Tungsten:** Under tungsten light condition.
- Blue (marine): Under blue water condition.
- Green (marine): Under green water condition.

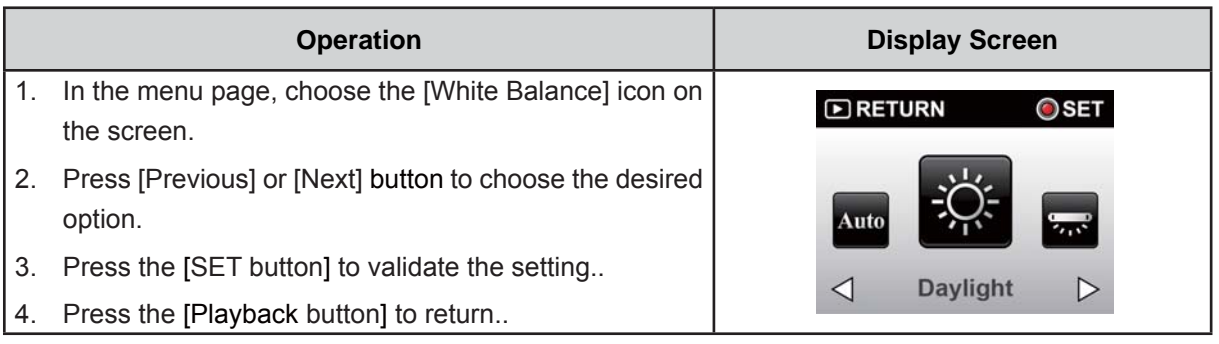

### **DIS(Digital Image Stabilization)**

Record with an effect of reducing camera shake to result in more stable video.

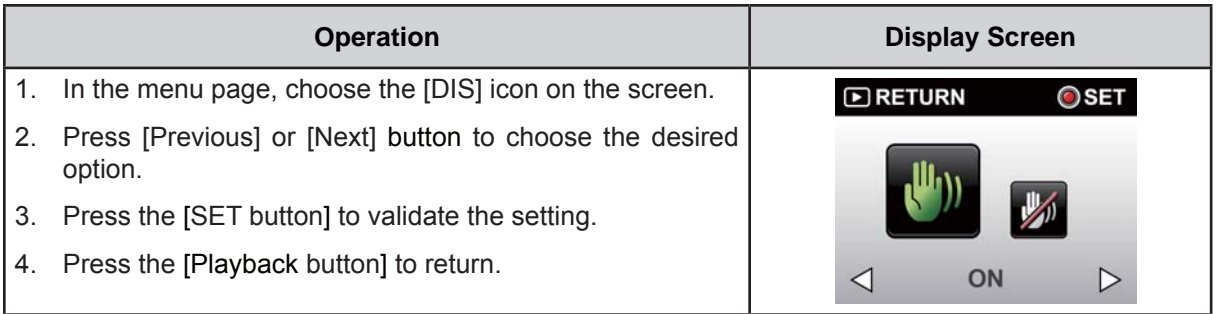

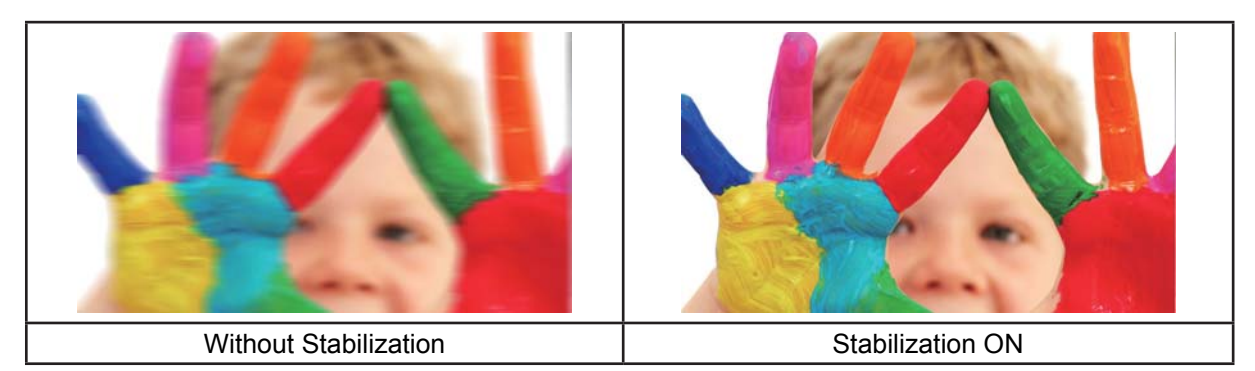

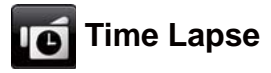

Record still images at specific intervals you can set and play them as one video file. This effect is good for recording cloudscapes, seed germinating and flowers opening.

- Off: Disable Time Lapse.
- **1 Second.:** Record one frame per second.
- **5 Seconds:** Record one frame every 5 seconds.

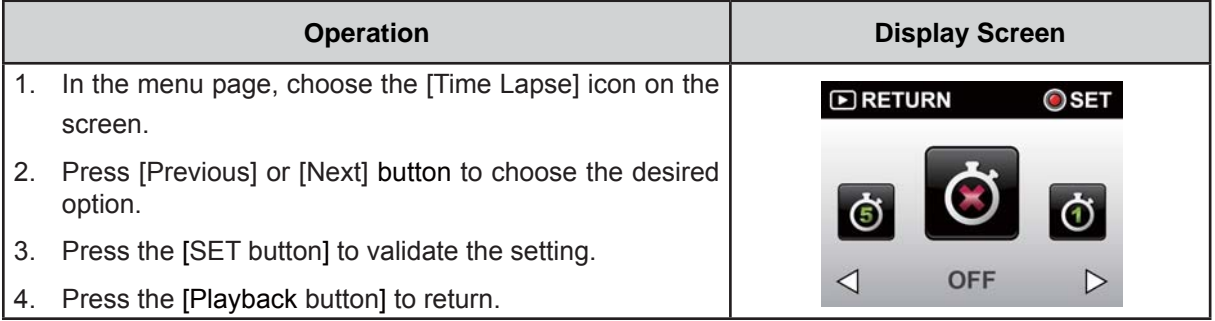

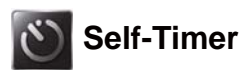

The self-timer allows you to take photos with a ten-second time delay. The LED light on the front of the camera will also blink. The speed of blinking will increase just before the photo is taken.

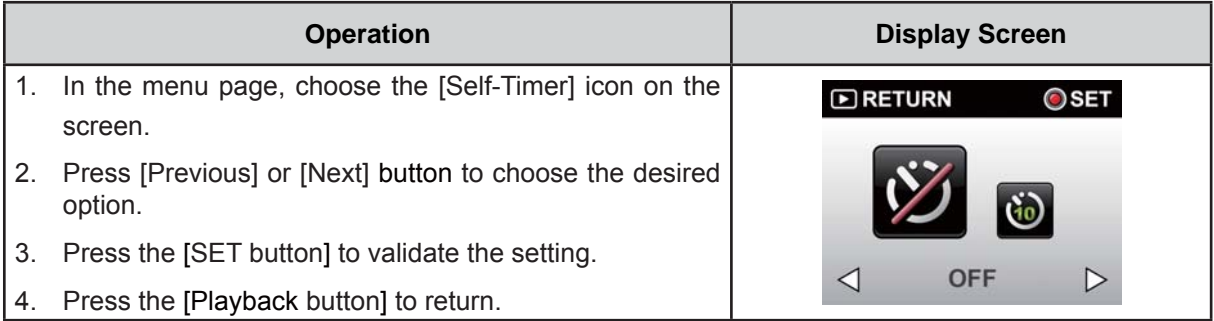

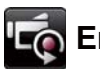

### **Lick** Endless REC

The Endless REC allows you to record video with a fifteen-minute time interval without stopping.

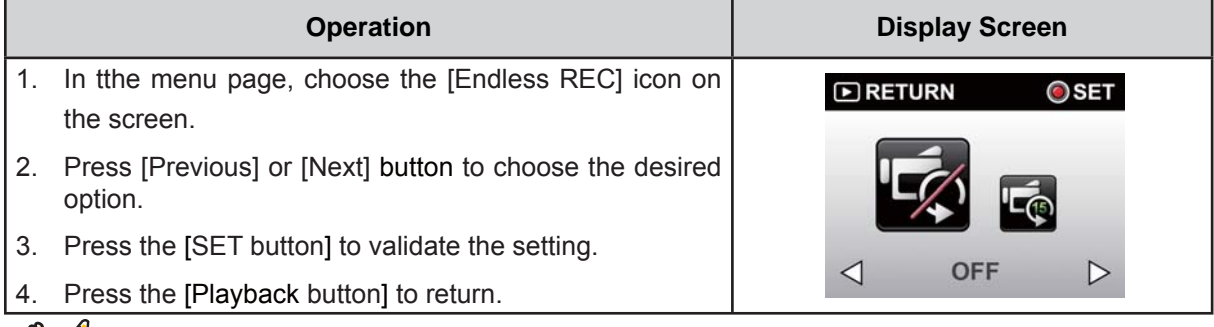

### **Note**

Video Resolution of this function is 720p30 only.

### **Ficture Inversion**

The Picture Inversion allows you to review the pictures inversely.

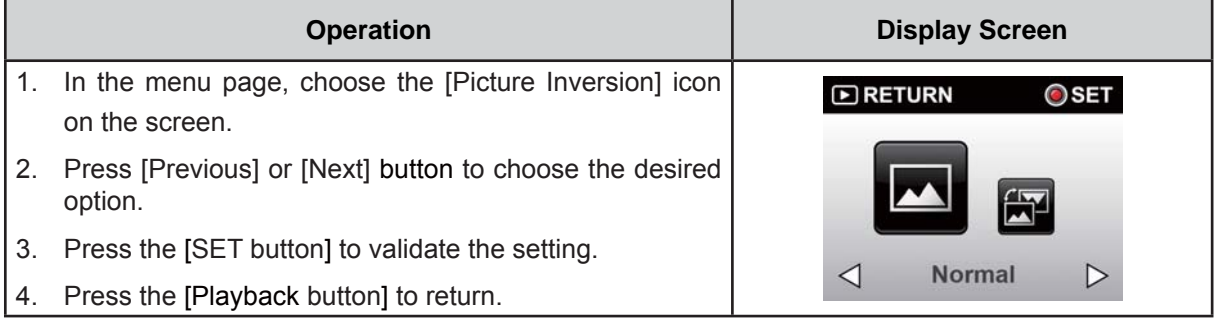

# **Section 4 Enjoying the Playback Mode**

### **Button Function**

The Buttons have the following functions in Playback Mode.

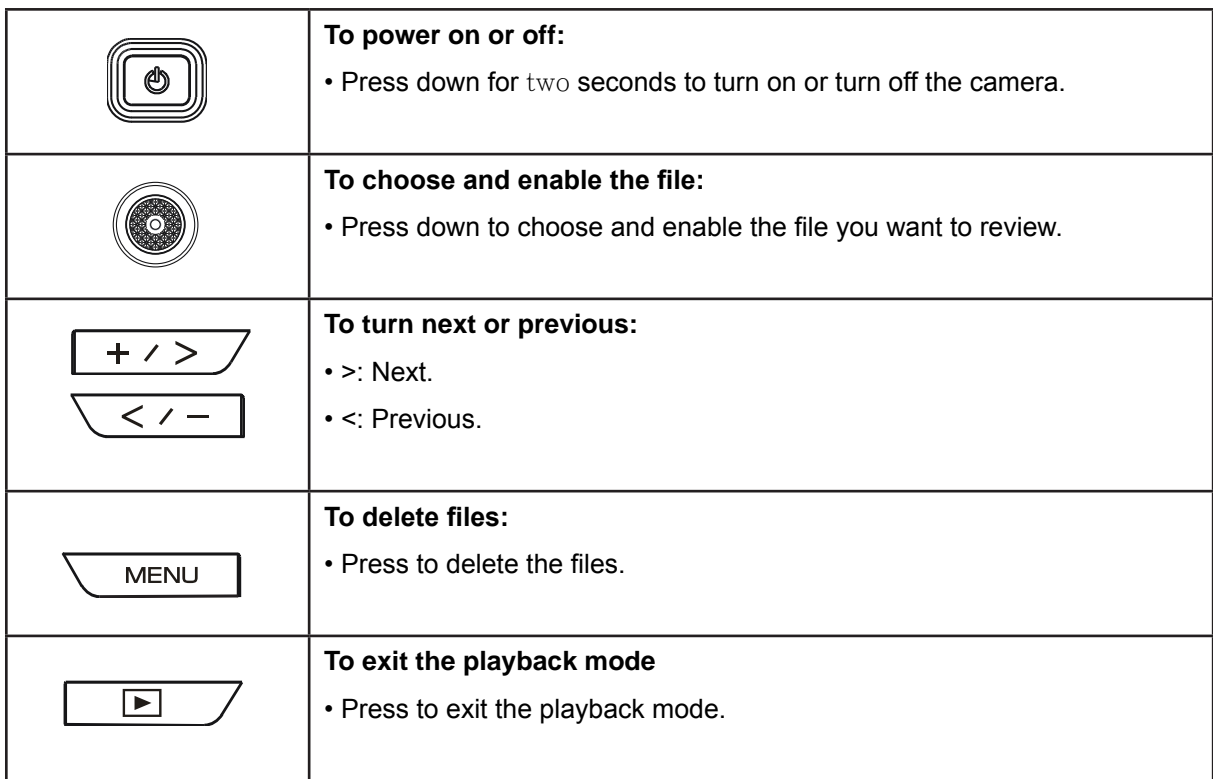

### **Video Playback**

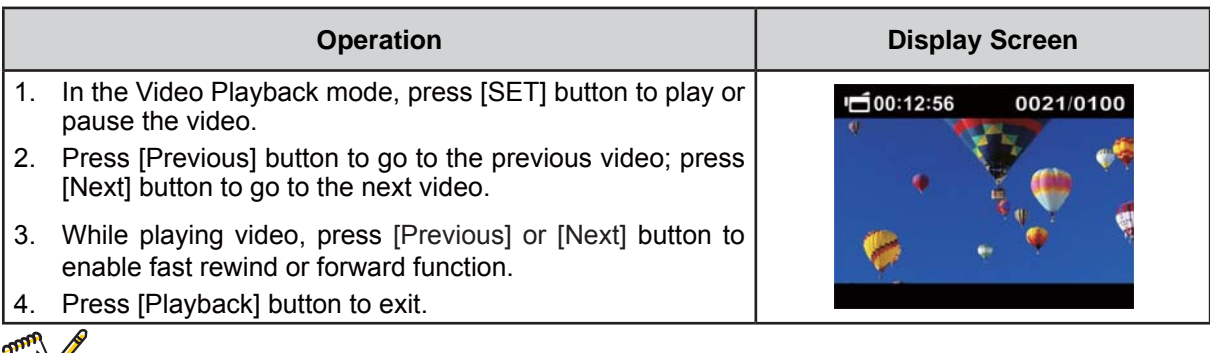

# *Mang* **Note**

• The number at the top left corner is recording time; top right is the number of images.

#### **Delete Videos**

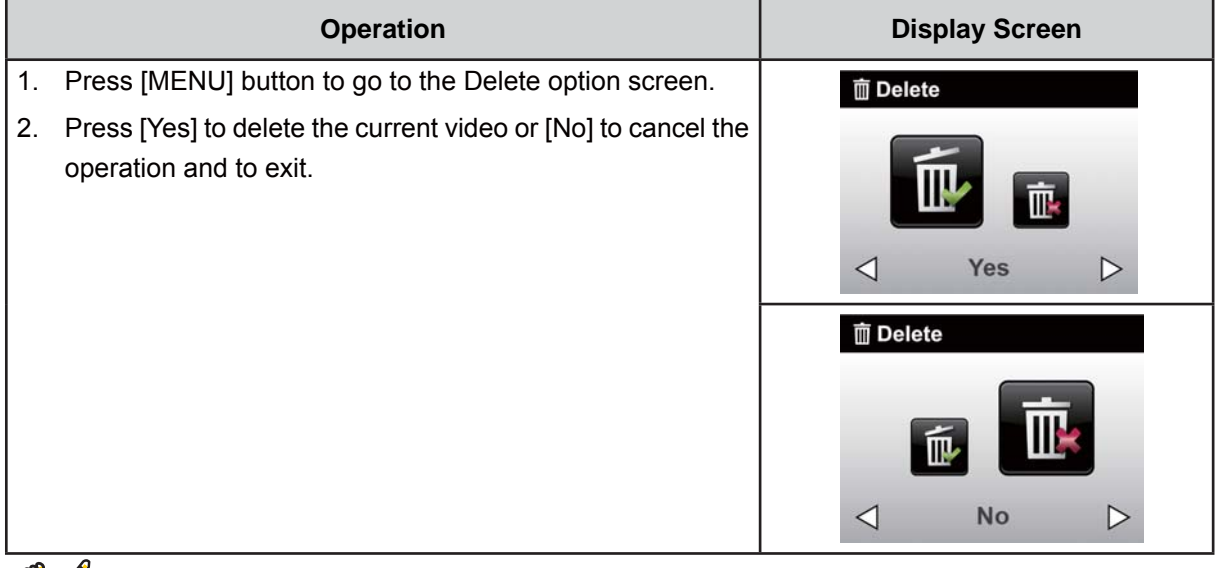

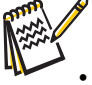

#### *Note*

**.** If a memory card has been inserted, you can only delete those videos stored on the card.

## **Photo Playback**

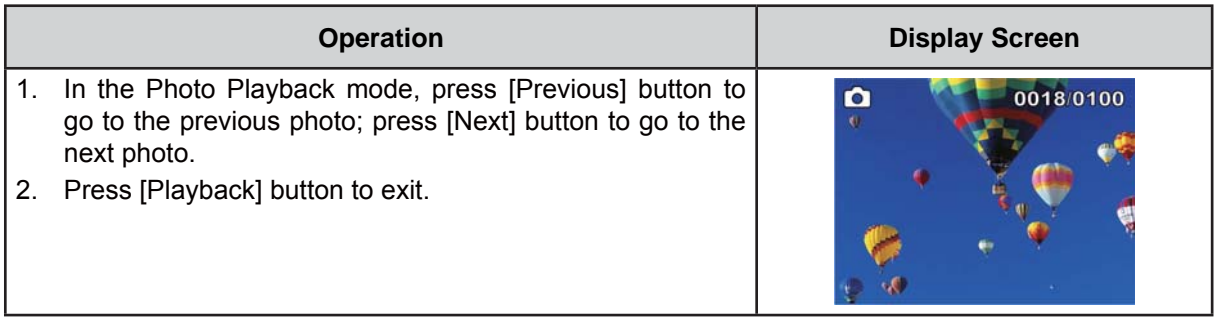

#### **Delete Photo**

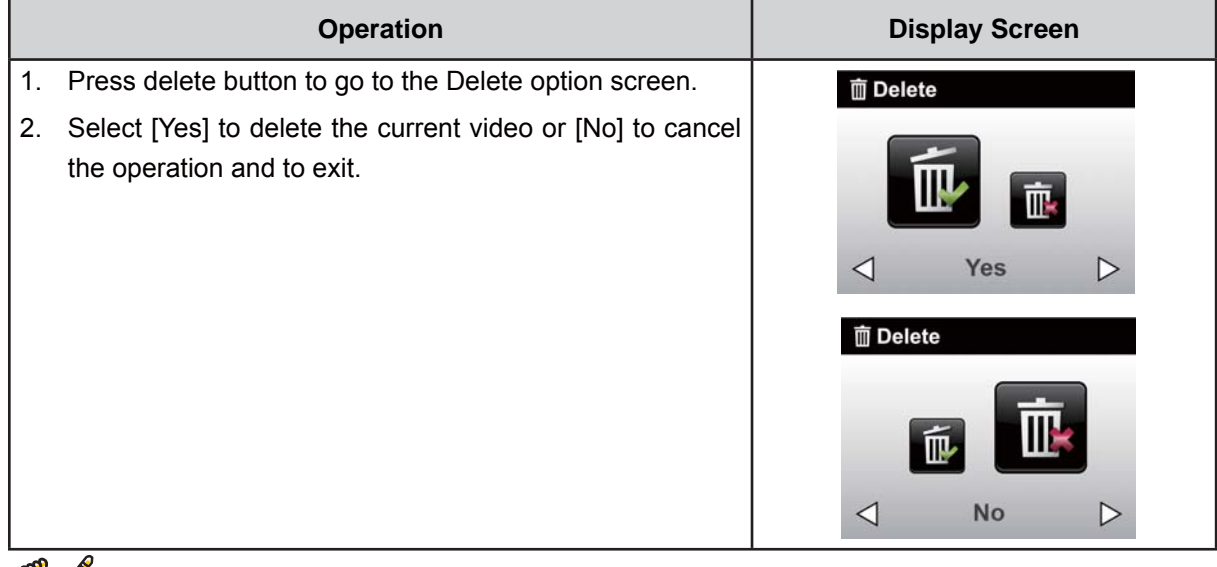

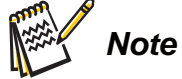

**·** If a memory card has been inserted, you can only delete those photos stored on the card.

# **Section 5 Setting Your Camera**

## **Setting Menu**

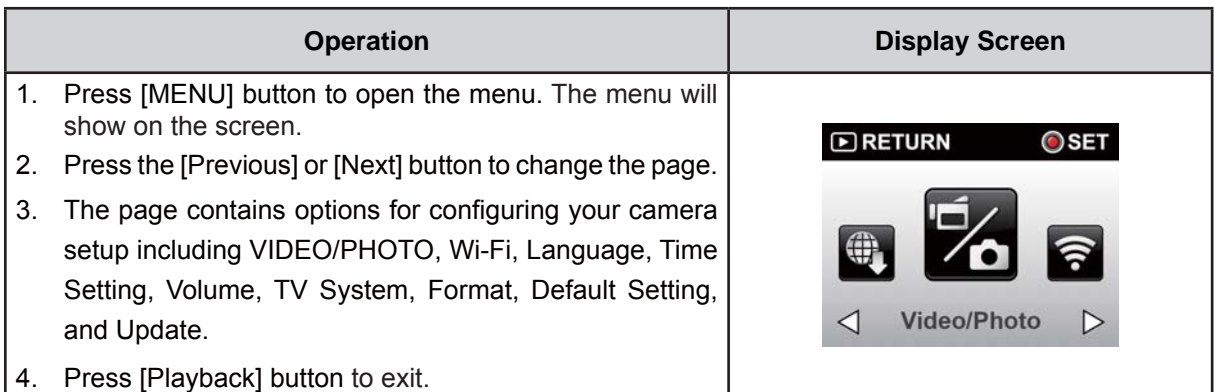

# **VIDEO/PHOTO**

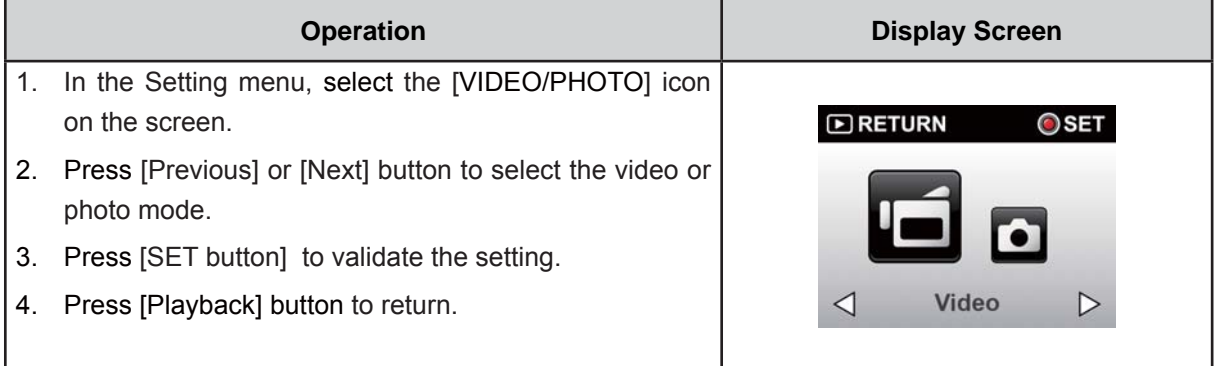

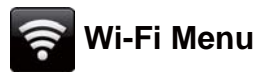

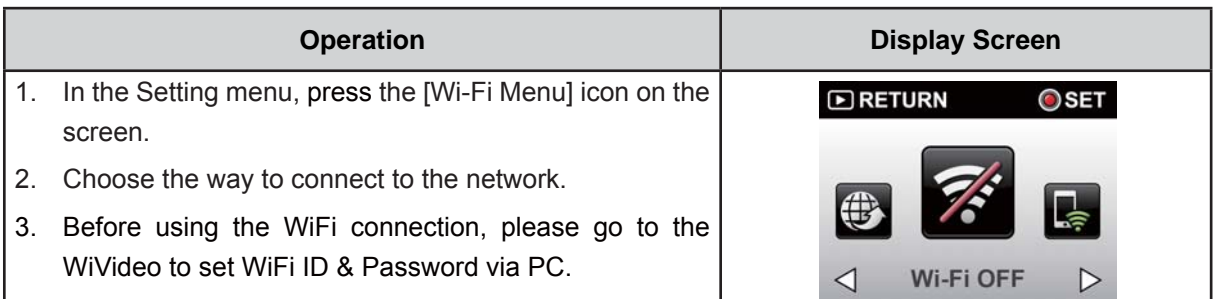

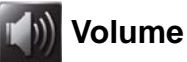

Enable or disable the keypad tone and the operation sound.

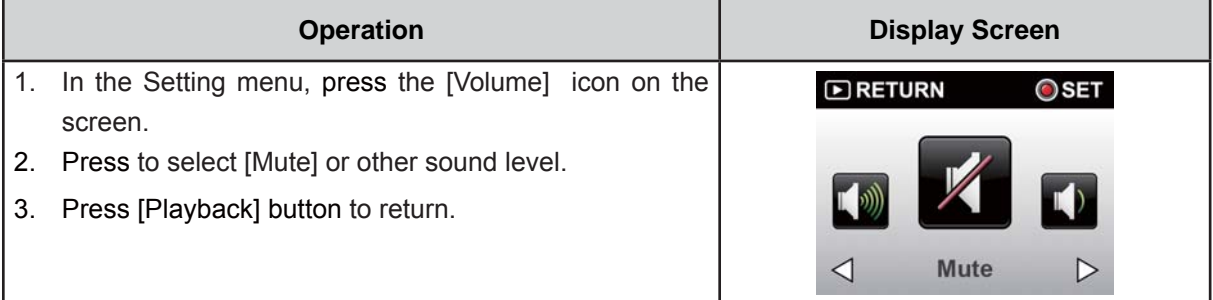

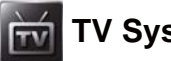

**TV System**

Ensure that the appropriate TV standard of your area is selected – either NTSC or PAL. Wrong TV system setting may cause image flickers.

- NTSC(60Hz):USA, Canada, Japan, South Korea and Taiwan, etc.
- PAL(50Hz):UK, Europe, China, Australia, Singapore and Hong Kong, etc.

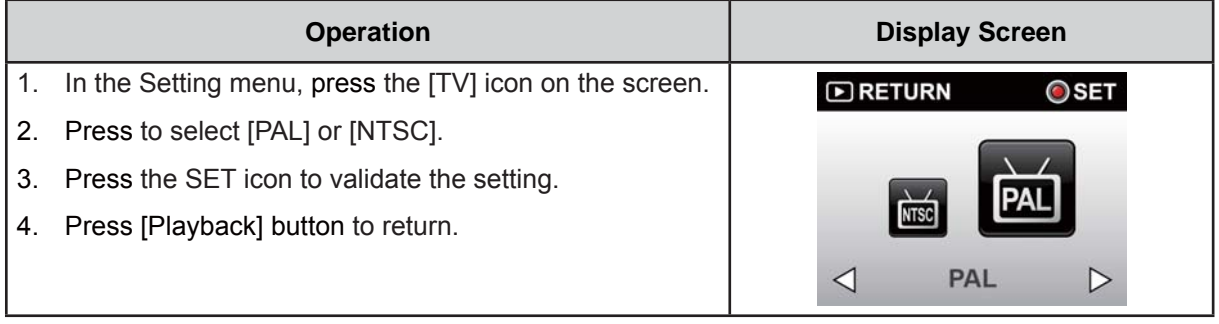

### **Language**

Use this option to select the language of the user interface.

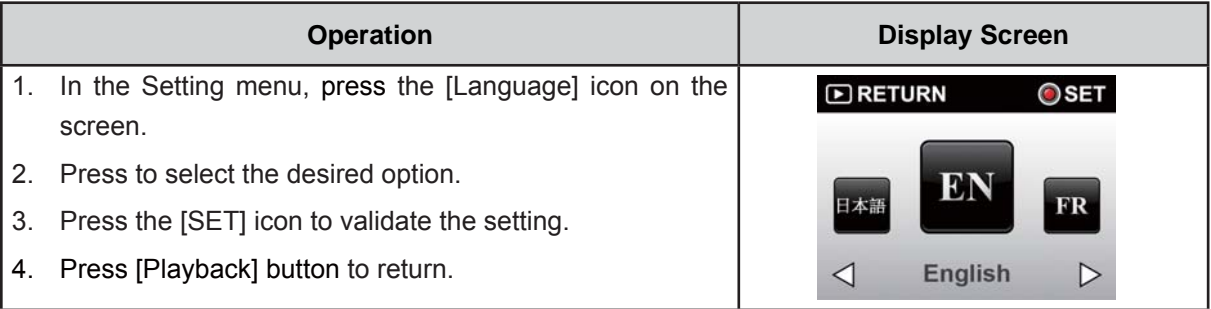

### **Time Setting**

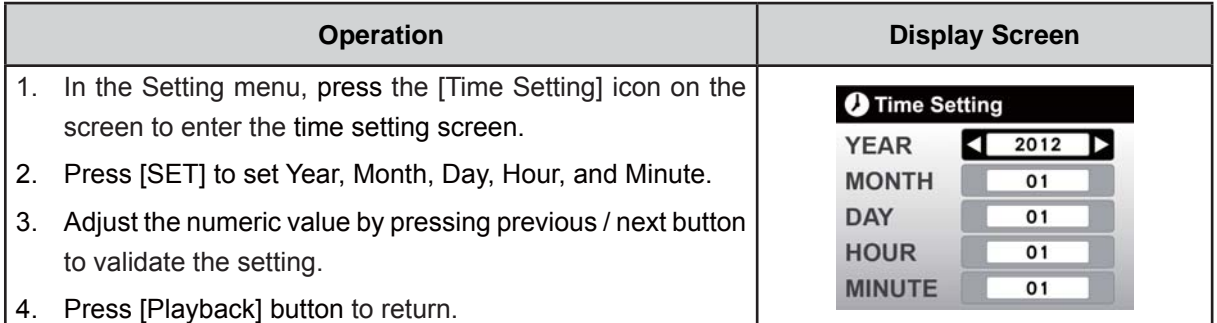

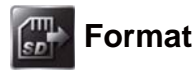

- Yes: Memory Card (When a memory card is installed).
- No: Memory Card (When a memory card is installed).

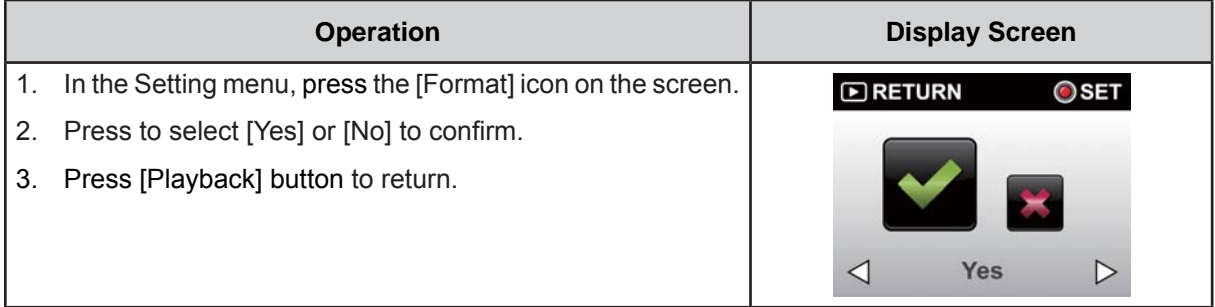

#### *Note*

• All the data will be erased if the memory card is formatted. Make sure all the data are copied to your PC before formatting the memory card.

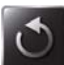

### **Default Setting**

To restore the default factory setting, select this option.

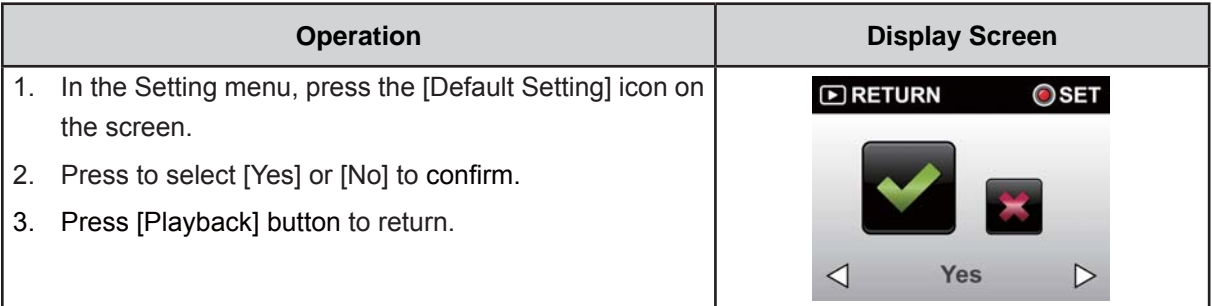

### *Note*

The WiFi setting, such as profile of access points and Ustream account information will be erased.

The following table indicates the camera's default settings

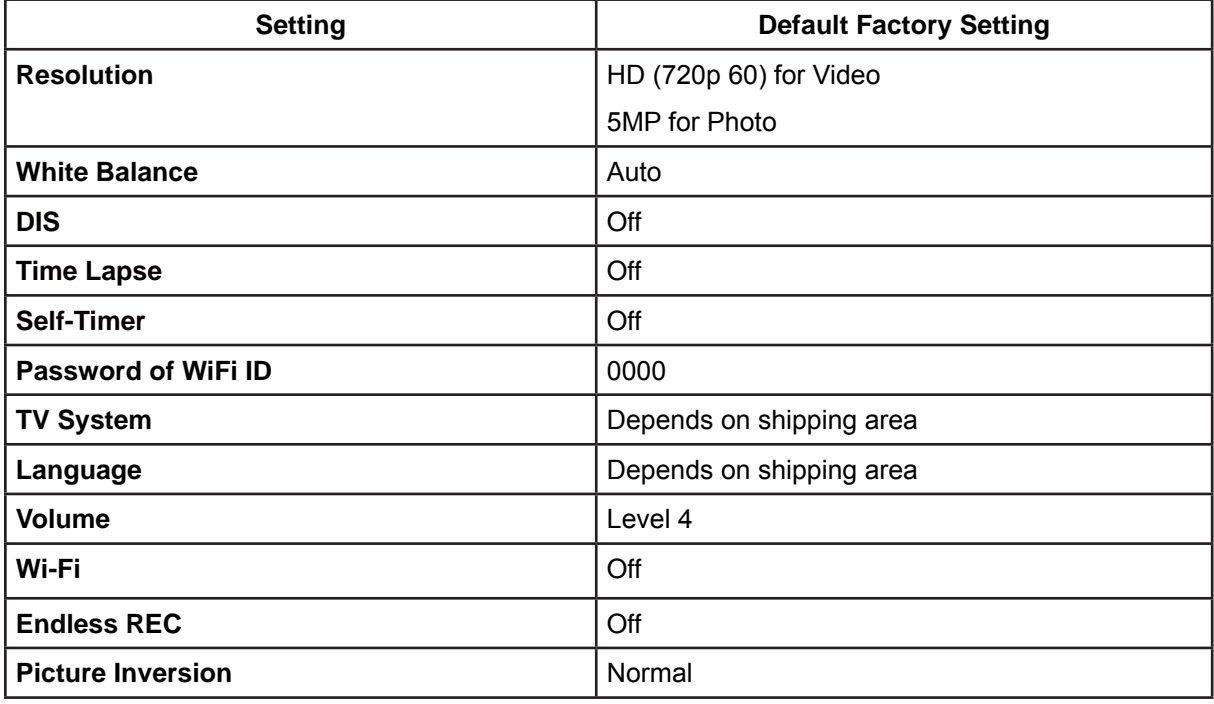

### **Advanced Operation on Your Computer - WiVideo**

The camera can connect to your computer via WiFi or USB. Once you launch the [WiVideo] application (for Windows<sup>®</sup> based systems only) on your computer, it will search for your camera and connect to it. Then, you can operate more functions on your computer. There are several functions as below:

- Transfer the files from the camera. (WiFi/USB connection)
- Watch live streaming video from the camera on your computer. (WiFi connection)
- Use the camera as a wireless webcam for online video chatting. (WiFi connection)

### **Install [WiVideo] on your computer**

To connect to the camera and launch [WiVideo] application via WiFi correctly, you have to install this program firstly. It is a perfect platform for you to watch live streaming video from your camera and use the camera as a webcam for your online video chatting.

Follow the steps below to install the [WiVideo] on the computer.

- 1. Connect the camera to your computer by using the supplied USB cable.
- 2. After making a USB connection, the program installs automatically, or the AutoPlay window appears. (It may be different based on OS recognition.) If the AutoPlay window does not appear. Please click [My Computer]-->[WiVideo] to execute the installation of this program.

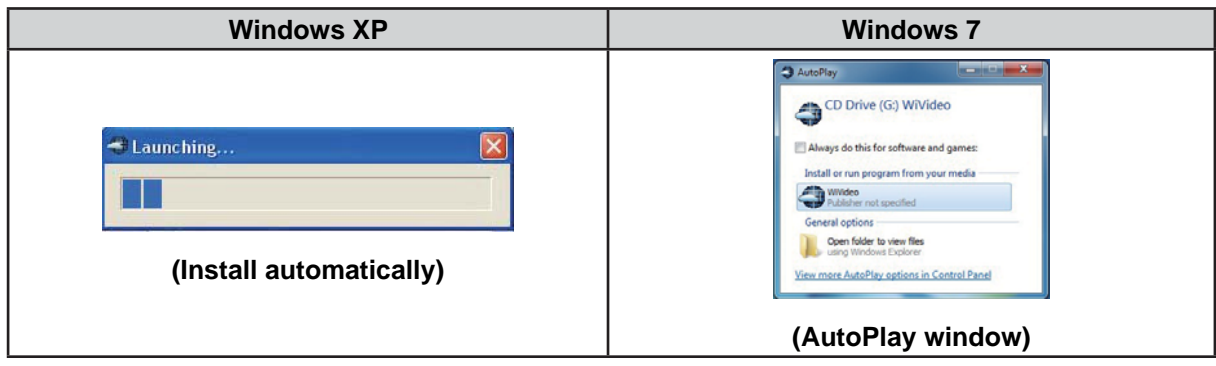

- 3. Follow the on-screen instructions to complete the installation.
- 4. The shortcut of WiVideo (Sepanda by Shows on the desktop. (Or you can find the application at [Start]-->[All Programl.)
- 5. The main screen appears automatically on the desktop.

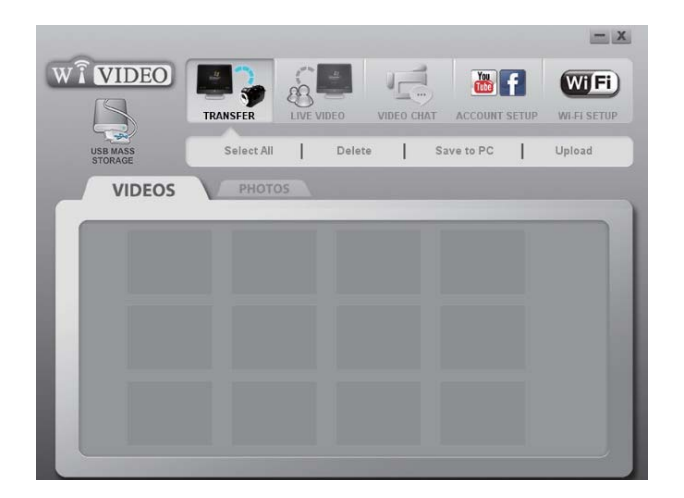

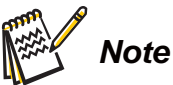

- *WiVideo program will install the H.264 Codec (ffdshow-a free software under GPL license) for Viewing the videos correctly.*
- *To install correctly, you have to log out /quit from the Instant Message (IM) application before the installation.*
- **•** WiVideo is for Windows<sup>®</sup> based systems only.
- 6. When the installation is completed, you can unplug the USB cable.

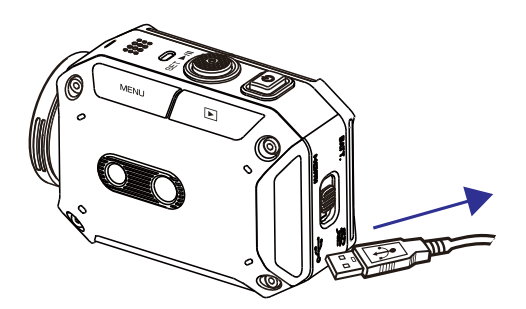

### **Using WiVideo via WiFi Connection**

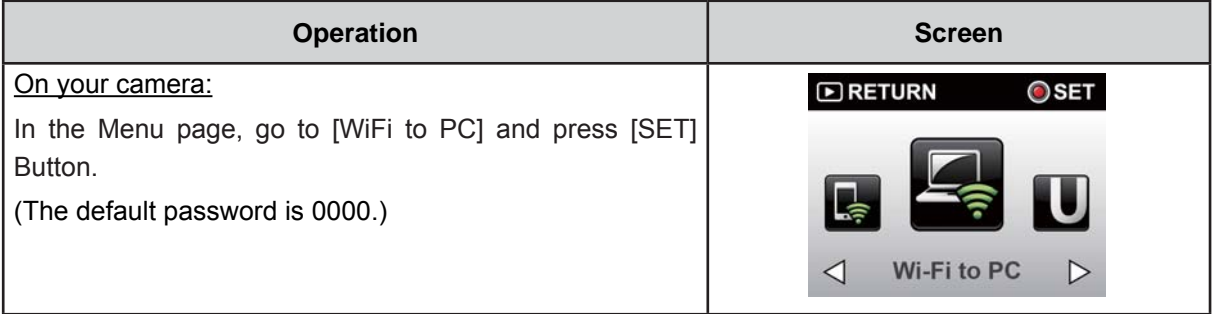

On your computer:

The Strip Strip Strip Strip Strip Strip Strip Strip Strip Strip Strip Strip Strip Strip Strip Strip Strip Strip Strip Strip Strip Strip Strip Strip Strip Strip Strip Strip Strip Strip Strip Strip Strip Strip Strip Strip St (make sure the IWIVideol application is installed in your computer.)

2. Click [Detect WiFi Camera] button to search for your camera.

\*One task window may pop out to ask you to select your camera when there are two or more WiFi cameras in the same wireless network range.

3. Select the WiFi ID and input the Password shown on your camera for the WiVideo task window. Then, click [OK].

4. Once the connection is established, the connection signal between mobile and camera via WiFi will be shown on the top left of the screen.

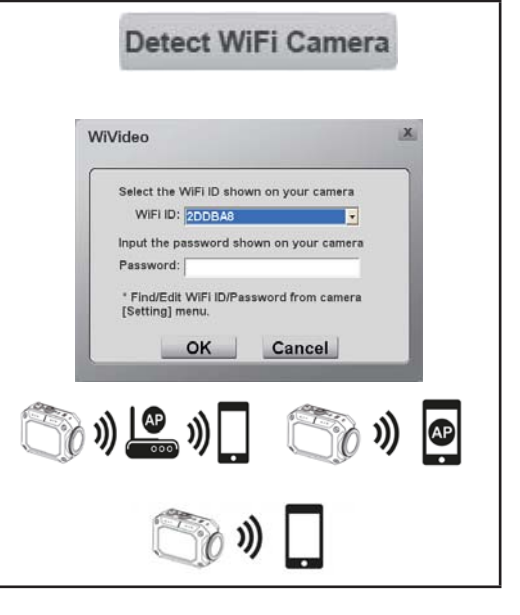

The WiVideo application serves 3 functions via WiFi:

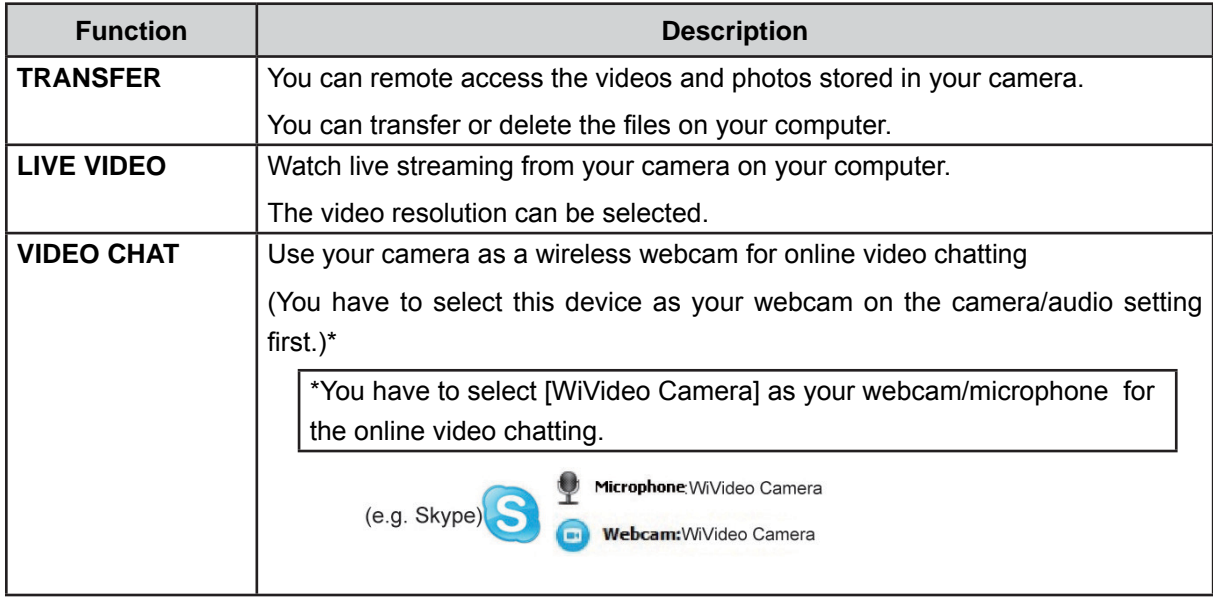

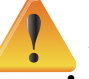

#### *Note*

*For WiFi connection correctly, make sure the bundled WiVideo (for Windows<sup>®</sup> based systems)* only) is installed and the wireless LAN module of your computer is activated.

- Make sure your computer connects with your access point (AP) correctly and your camera is *in the same range of the WLAN.*
- For a better stable video streaming when using LIVE VIDEO or VIDEO CHAT, please make *Sure the WiFi signal strength shows 2 bars* ( $\heartsuit$ ) or above on the camera.
- *To boost the WiFi signal strength, you can move the camera closer to your computer.*
- **.** If the camera is far from your computer or the AP device, it may take longer to connect to the network. (The signal and the radio frequency may be interfered.)
- **•** To prevent the camera from turning off accidentally, please be sure the battery is fully charged.
- **Account/WiFi setup are not available without connection via USB cable.**

### **Using WiVideo via USB Connection**

- 1. Connect the camera to your computer by using the supplied USB cable.
- 2. After making a USB connection, the main screen will appear. Or please click [WiVideo] shortcut on the desktop to execute the application. Or you can find it at [Start]-->[All Program].

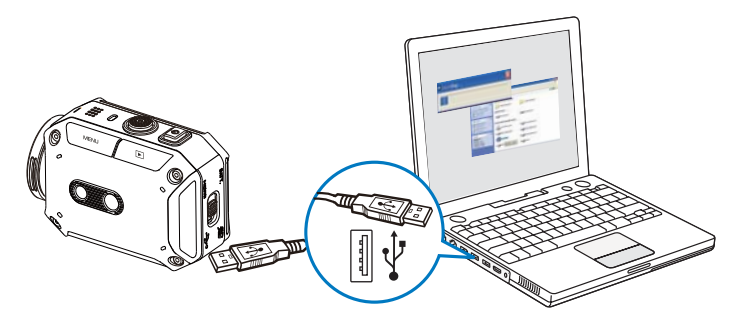

The WiVideo application serves 3 functions via USB:

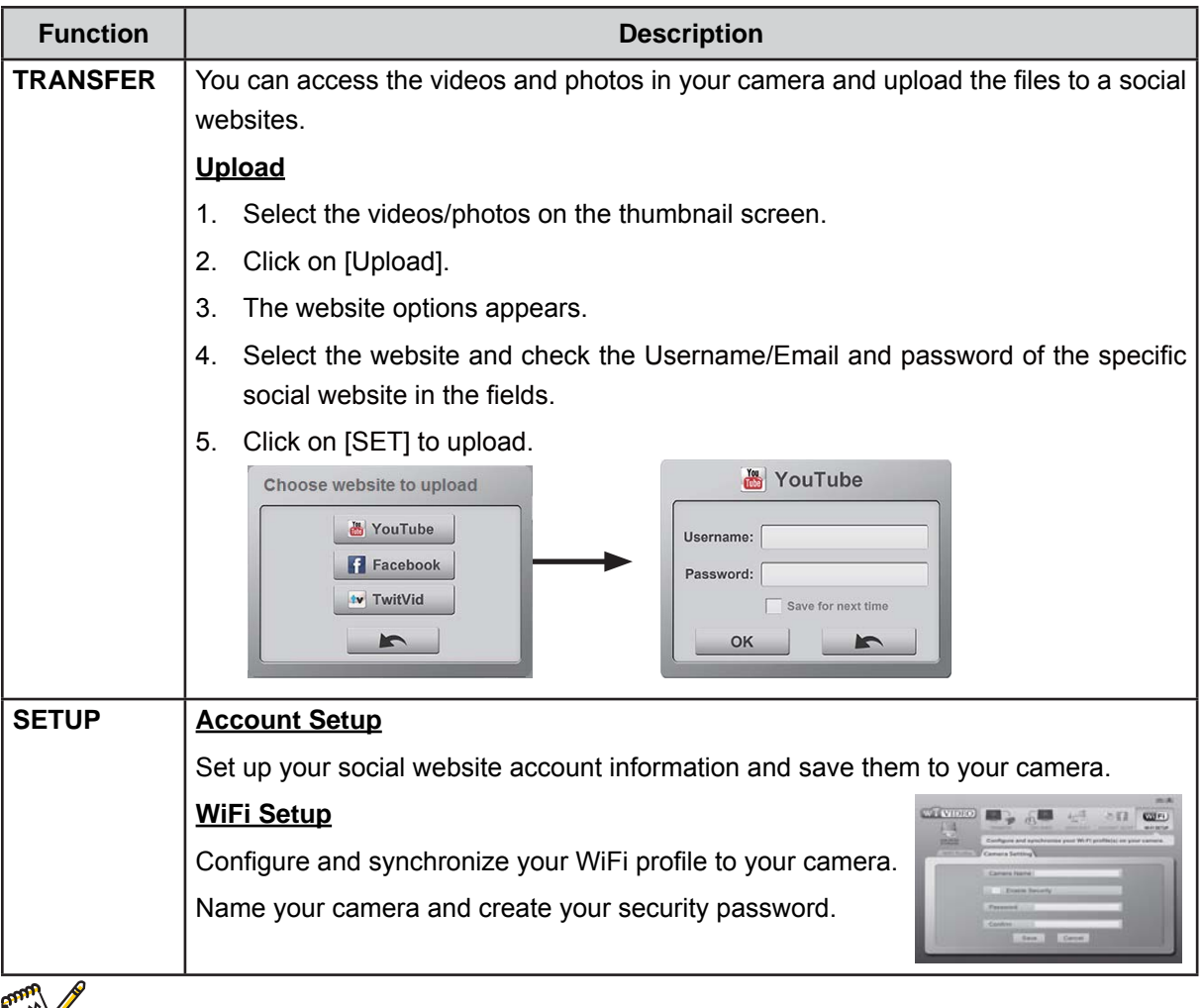

#### *Note*

- LIVE VIDEO and VIDEO CHAT are not available via USB connection.
- **•** Some social websites may not be allowed to access in certain regions or networks.
- Your computer must have internet access to upload files to the website.
- If you do not have a account, please sign up on the website first.
- **•** The social website is subject to update without notice. Please visit the website first to update *your account setting.*

# **Section 7 WiFi to Mobile-WiVideo Program**

### **Advanced Operation on Your Mobile - WiVideo**

Use your mobile as a remote control to take photo/videos from camera wirelessly. It makes the camera become a handy accessory to go with your mobile, which allows you to record any scene, any time and any where. There are several functions as below:

- Use your mobile as a remote control to take photos/videos from your camera wirelessly.
- Tele/ Wide the zoom lens via your mobile.

### **Install [WiVideo] on Your Mobile**

To connect to the camera, you have to install [WiVideo] application program firstly. There are two systems to install WiVideo APP onto your mobile. It depends on which system your mobile is applied with. For Android system, please download this APP from Google Play. For iOS system, please refer to Apple APP Store for installation. (p. 31-36)

Follow the steps below to install [WiVideo] on your mobile.

1. Download WiVideo APP from Google Play (OS: Android2.2 or higher) or Apple APP Store (OS: iOS4 or higher) onto your mobile.

- 2. Follow the on-screen instructions to complete the installation.
- 3. The shortcut of WiVideo  $(\begin{array}{c} 1 \ \hline \end{array})$  shows on the screen.

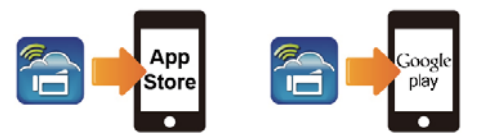

### **Share Hotspot to Camera [from Mobile]**

There are two methods to share your Hotspot depends on which system you use, as follows:

- iOS Svstem:
- 1. First press [Setting] on your mobile.
- 2. Then select [Personal Hotspot].
- 3. Last tap [On]to enable[Personal Hotspot].
- Android System:
- 1. First press [Setting] on your mobile.
- 2. Then select [Wireless and network].
- 3. Last choose [Tethering and Mobile AP] to enable [Mobile AP].

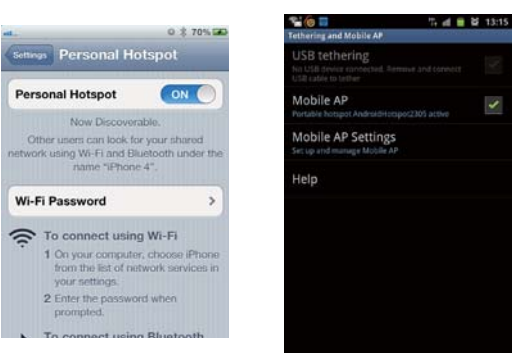

### **WiFi Modes to Mobile**

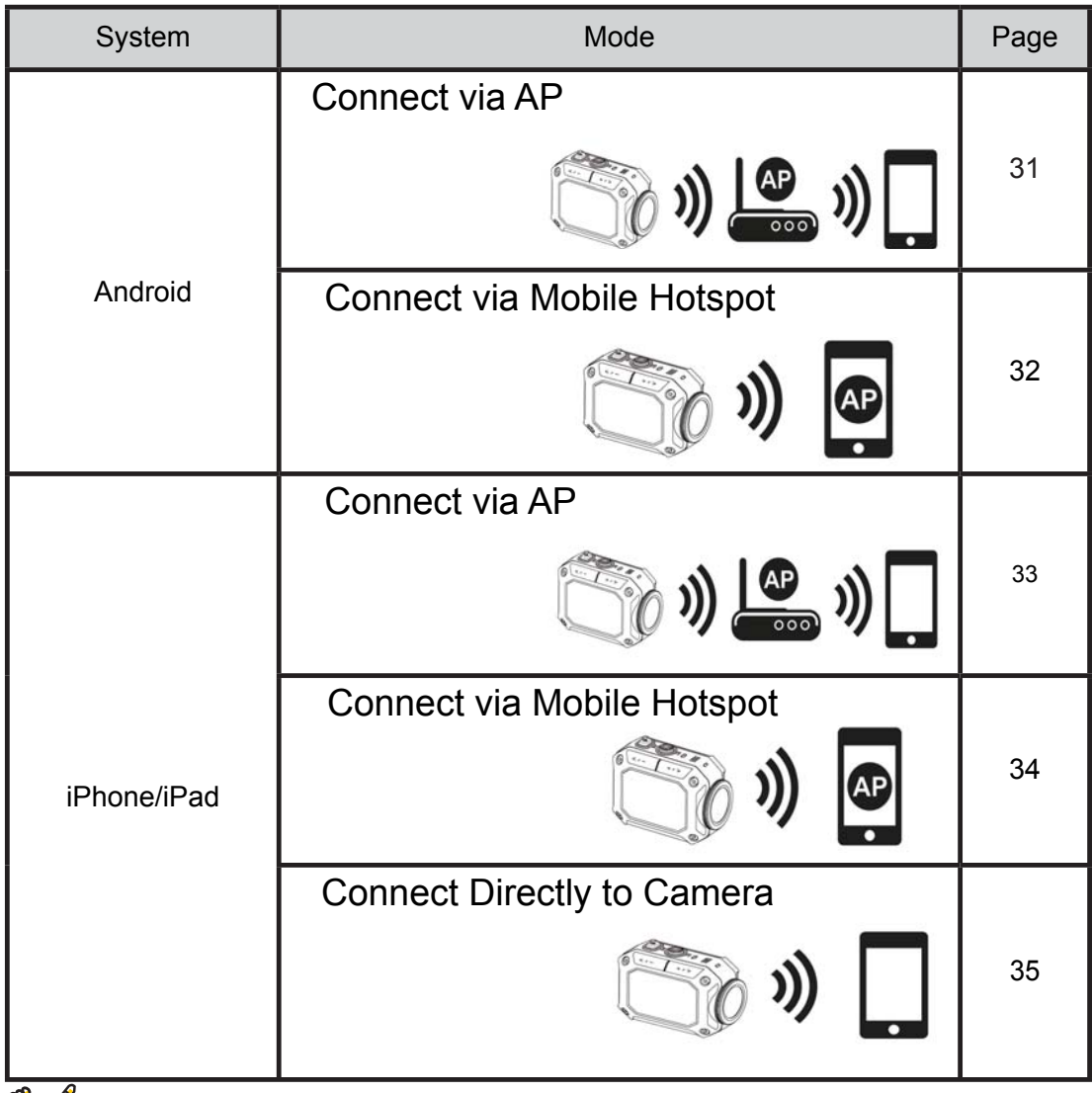

**Note** 

- Before proceed any connection between Mobile and Camera, please connect to PC via USB cable and set up Wi-Fi profile with WiVideo (Enter SSID and Password).
- WiVideo is for Windows® based systems only.

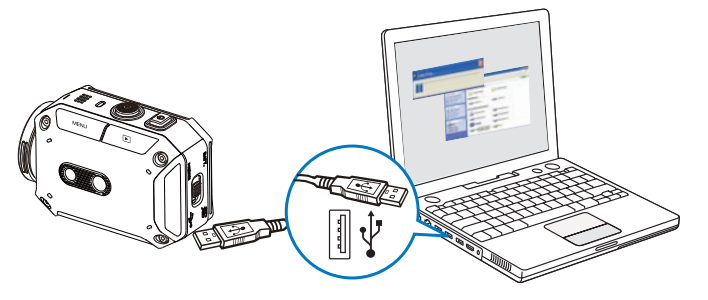

### **WiFi to Mobile (Android: AP Mode)**

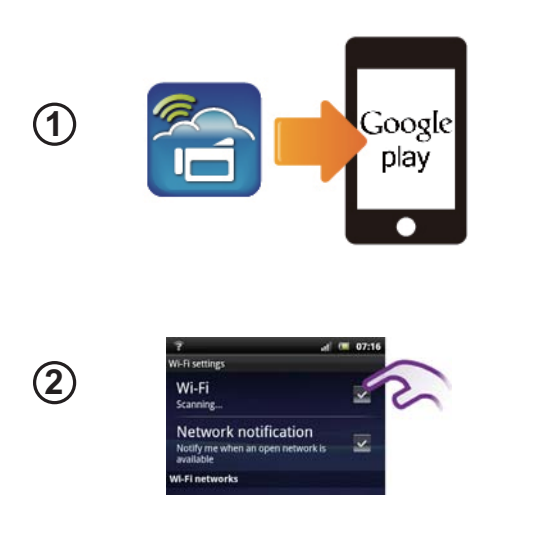

#### **Mobile: Install WiVideo**

- WiVideo is a software to connect wireless between camera and mobile/tablet.
- Download WiVideo APP from Google Play onto mobile/tablet.

### **Mobile: Connect to Access Point**

Go to [Settings]  $\rightarrow$  [Wireless & network]  $\rightarrow$  [Wi-Fi settings]  $\rightarrow$  [Wi-Fi] (Enable WiFi and connect to AP)

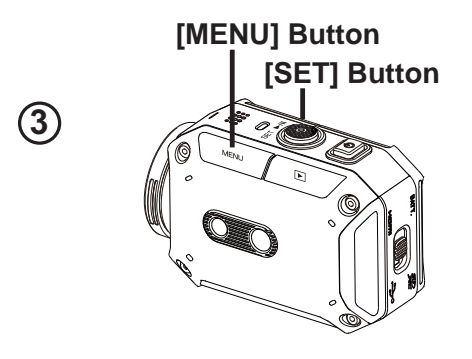

#### **Camera: Connect to Same AP**

Press [MENU]  $\rightarrow$  select [ WiFi  $\otimes$  ]  $\rightarrow$  choose [WiFi to Mobile  $\left| \cdot \right|$  ] to scan available AP  $\rightarrow$  connect camera to the same AP

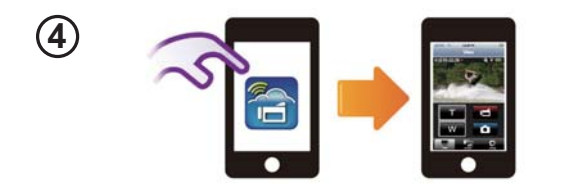

#### **Mobile: Launch WiVideo APP**

### **WiFi to Mobile (Android: Mobile Hotspot Mode)**

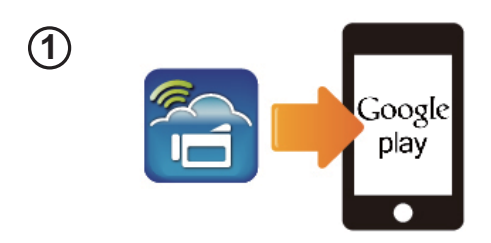

**2**

**3**

#### **Mobile: Install WiVideo**

- WiVideo is a software to connect wireless between camera and mobile/tablet.
- Download WiVideo APP from Google Play onto mobile/tablet.

### **Mobile: Enable Mobile Hotspot/AP**

- Go to [Settings]  $\rightarrow$  [Wireless & network]
	- $\rightarrow$  Enable mobile hotspot/AP

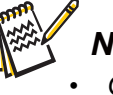

#### *Note*

- **Operation may vary, please refer to each** *individual model.*
- **•** Be aware of using Hotspot service may not be *provided in some countries.*

### **Camera: Connect to Hotspot/AP**

Press [MENU]  $\rightarrow$  select [ WiFi  $\textcircled{s}$  ]  $\rightarrow$  choose [WiFi to Mobile  $\lfloor \cdot \rfloor$  to scan available AP  $\rightarrow$  connect camera to mobile hotspot/AP

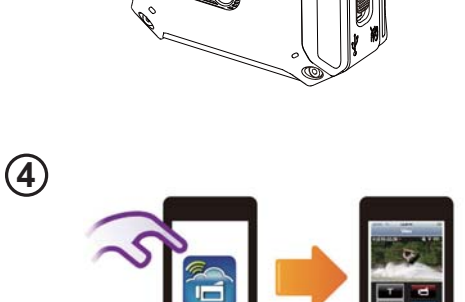

**[MENU] Button**

 $-116.51$ 

**[SET] Button**

### **Mobile: Launch WiVideo APP**

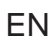

### **WiFi to Mobile (iPhone/iPad: AP Mode)**

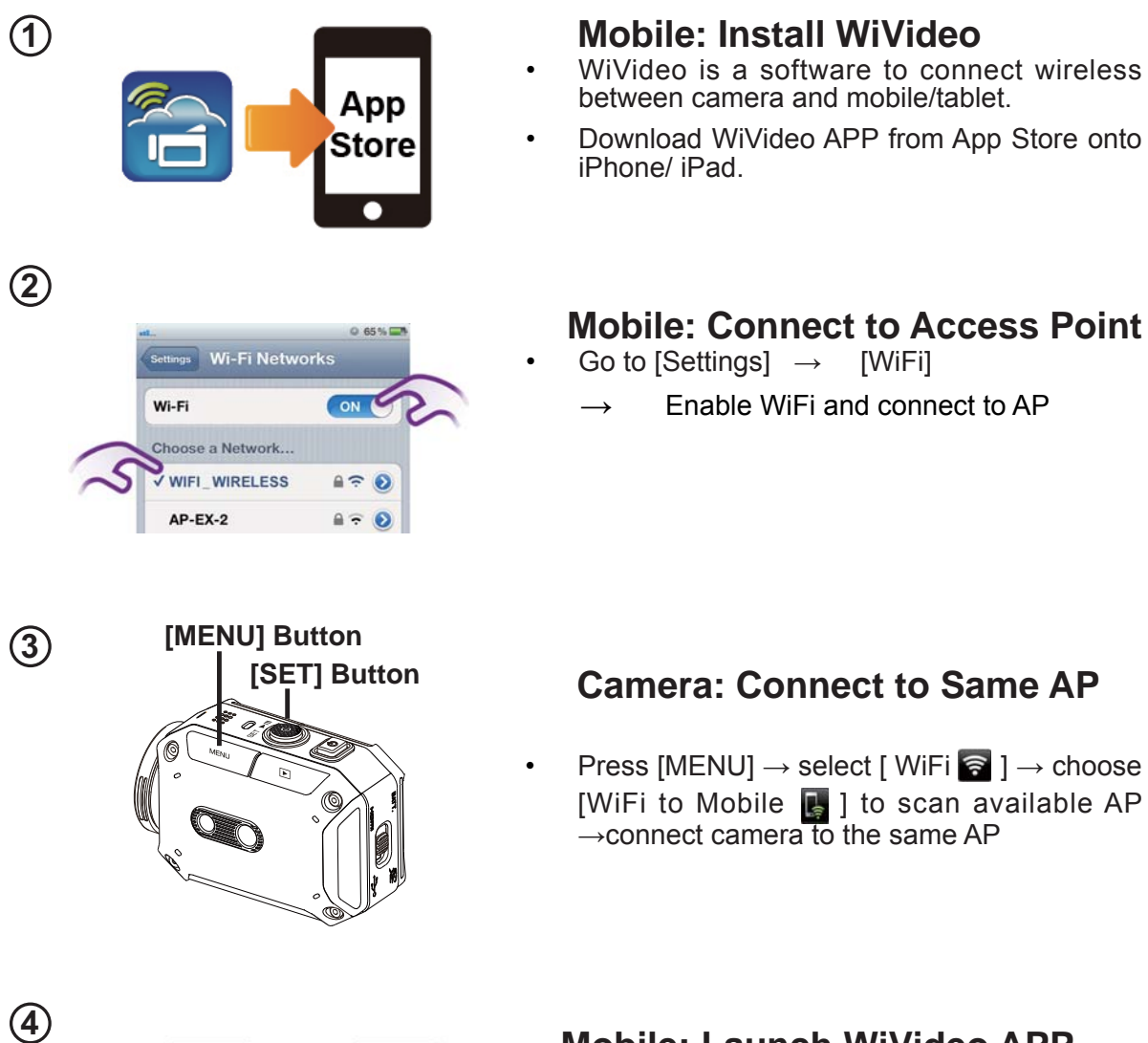

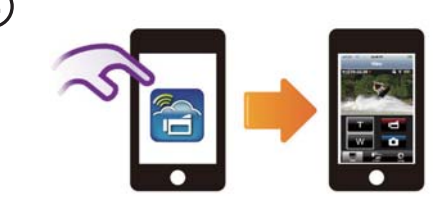

### **Mobile: Launch WiVideo APP**

### **WiFi to Mobile (iPhone/iPad: Mobile Hotspot Mode)**

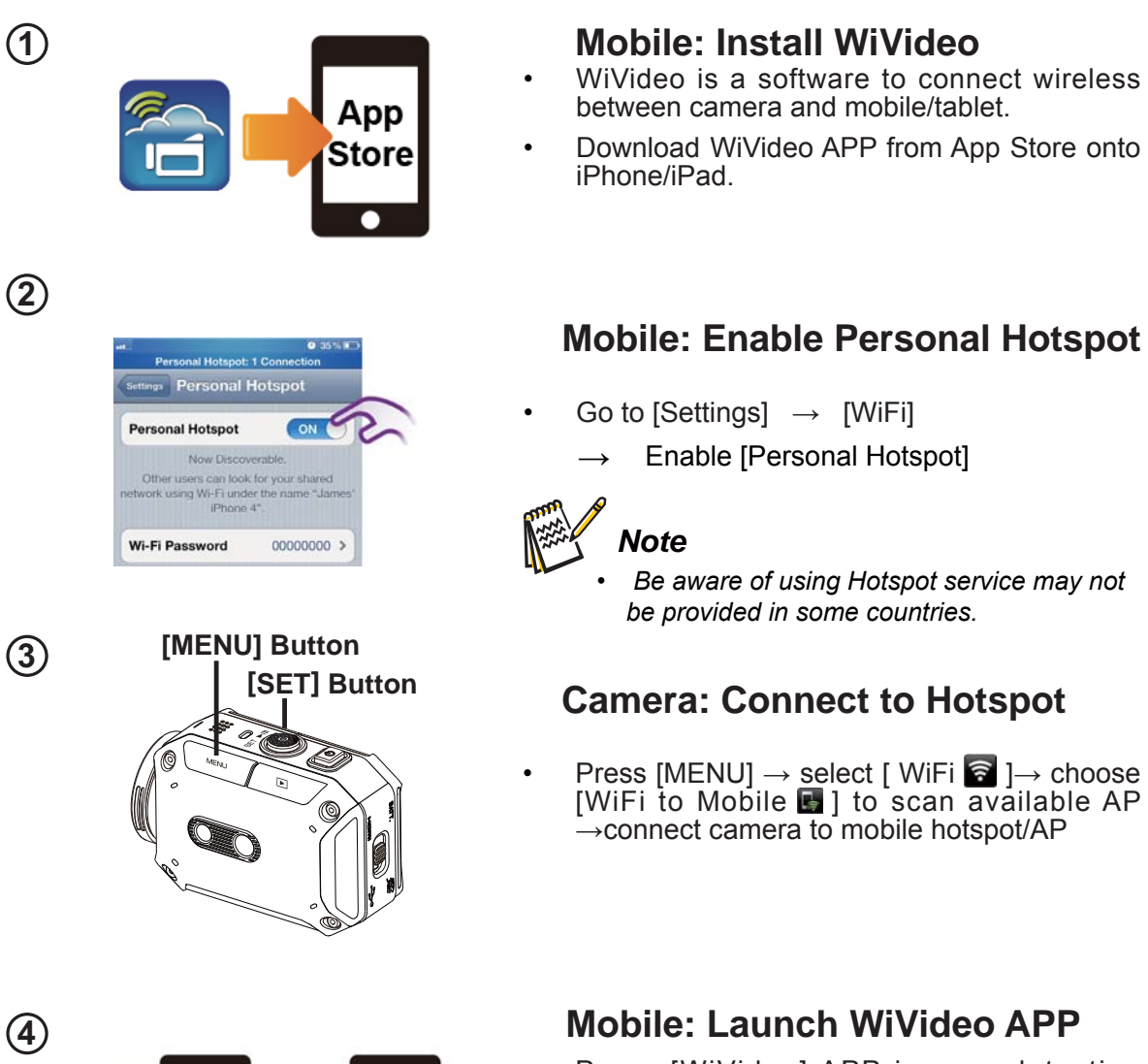

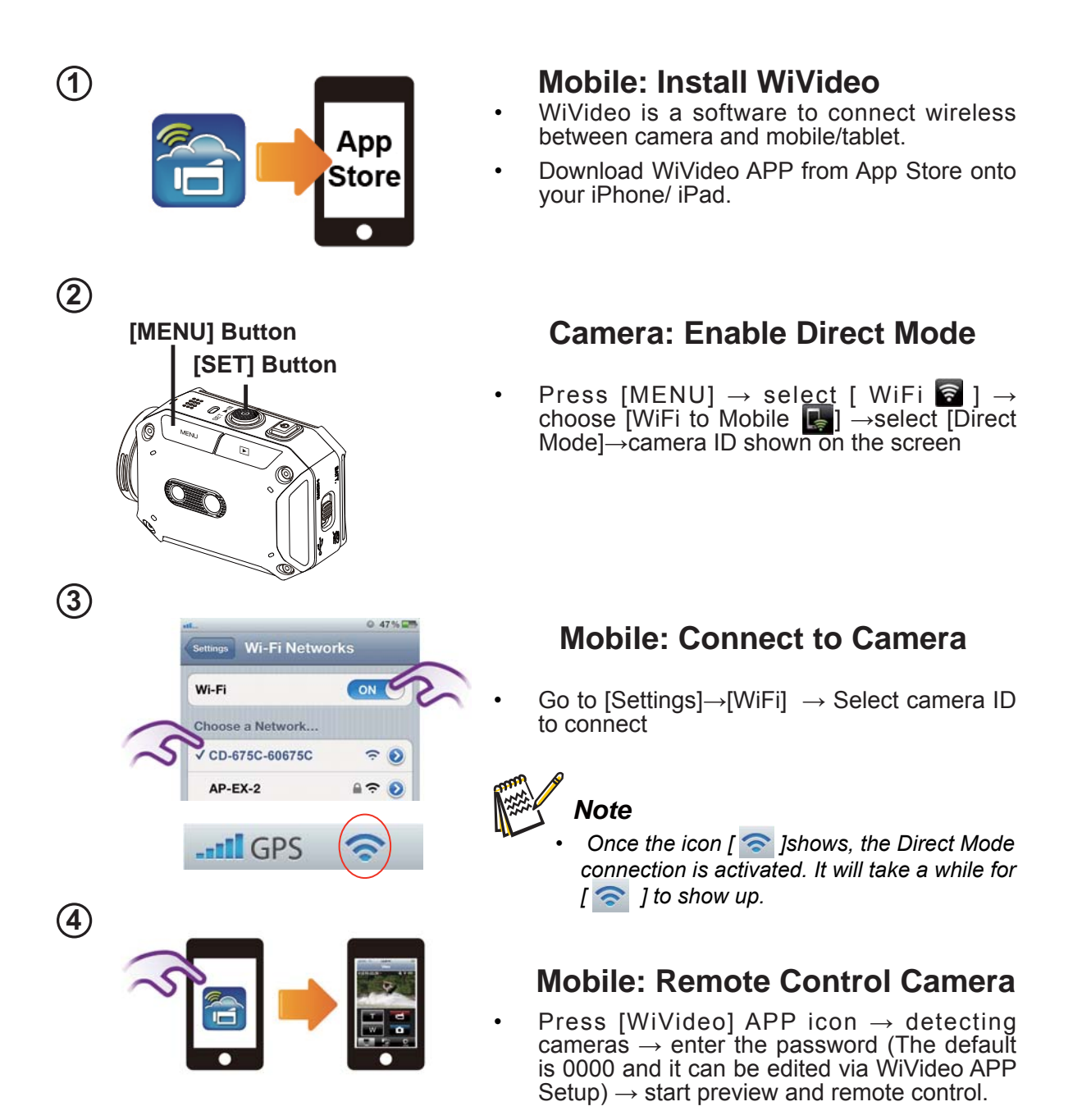

# **Using WiVideo via WiFi Connection**

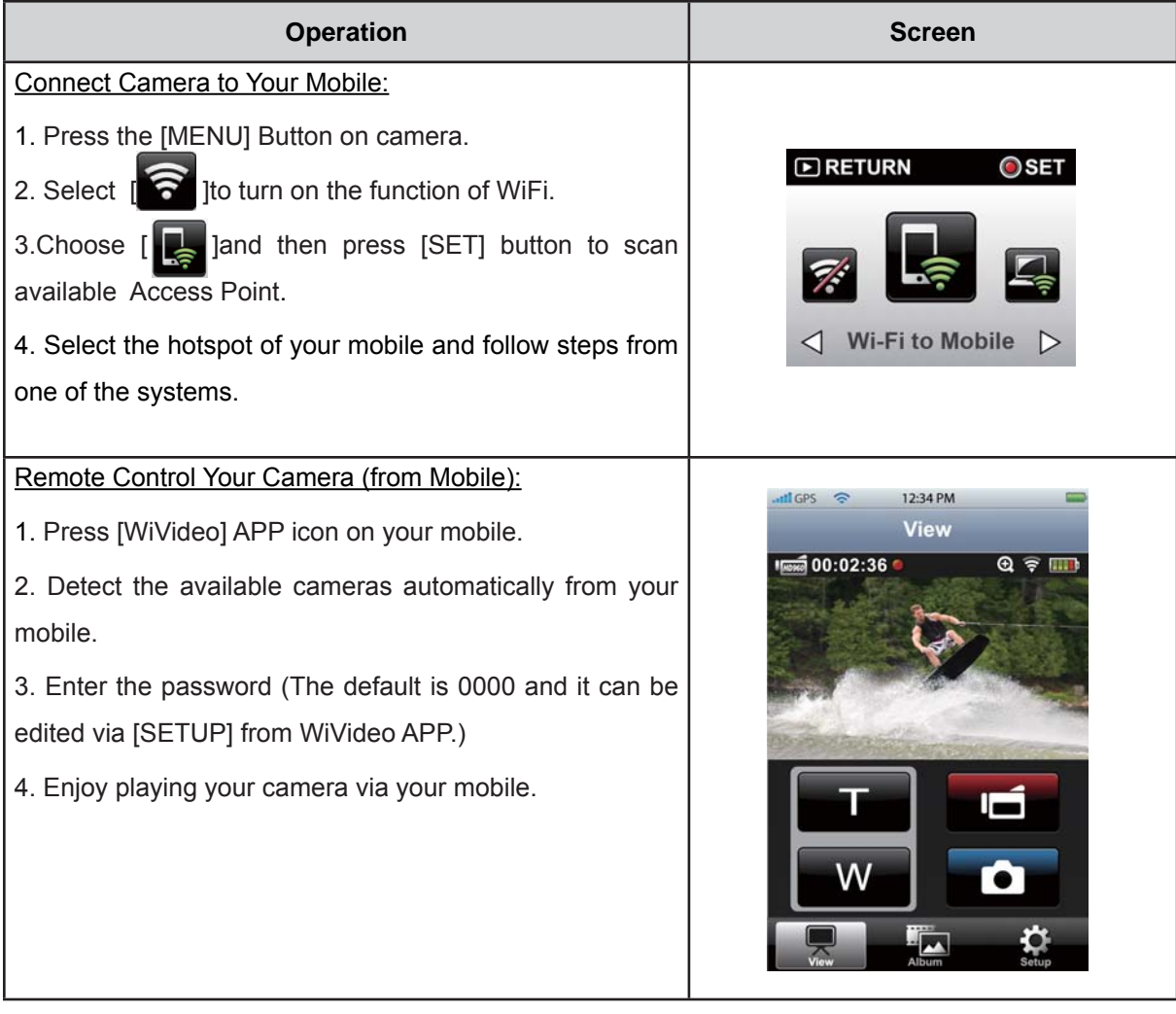

# **Section 8 WiFi to Cloud-Ustream**

### **Sign up and Store Ustream Account to Camera**

Ustream enables you to free broadcast the live video of your camera. People can watch your broadcasting on their iPhone, iPad, iPod press, Android phones/tablets, or PC on Ustream website/ APP anytime, anywhere.

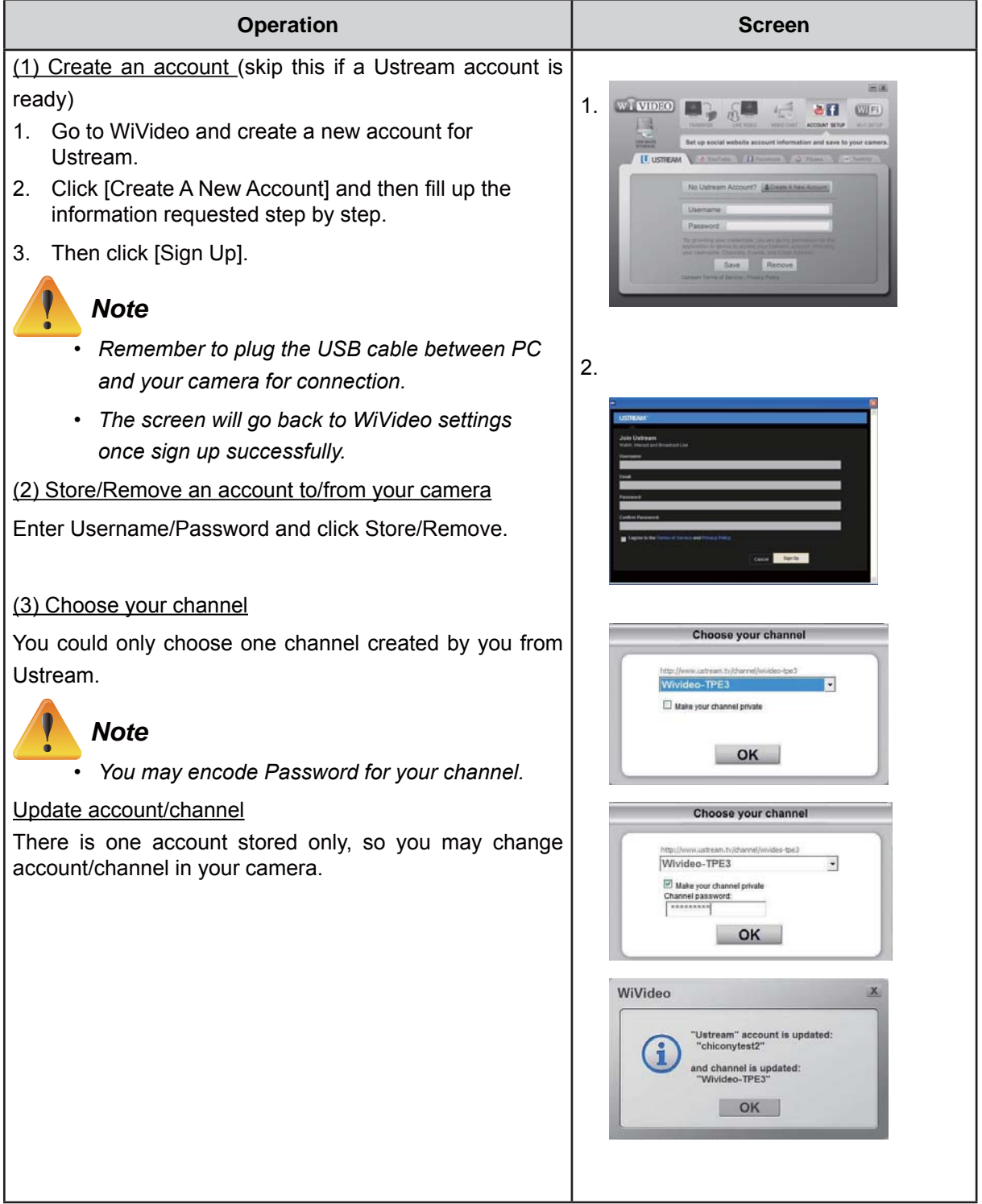

### **Prepare to broadcast on Ustream**

Ensure you have a working AP (Access Point) device to get ready to start broadcasting.

### **Broadcast live streaming on Ustream**

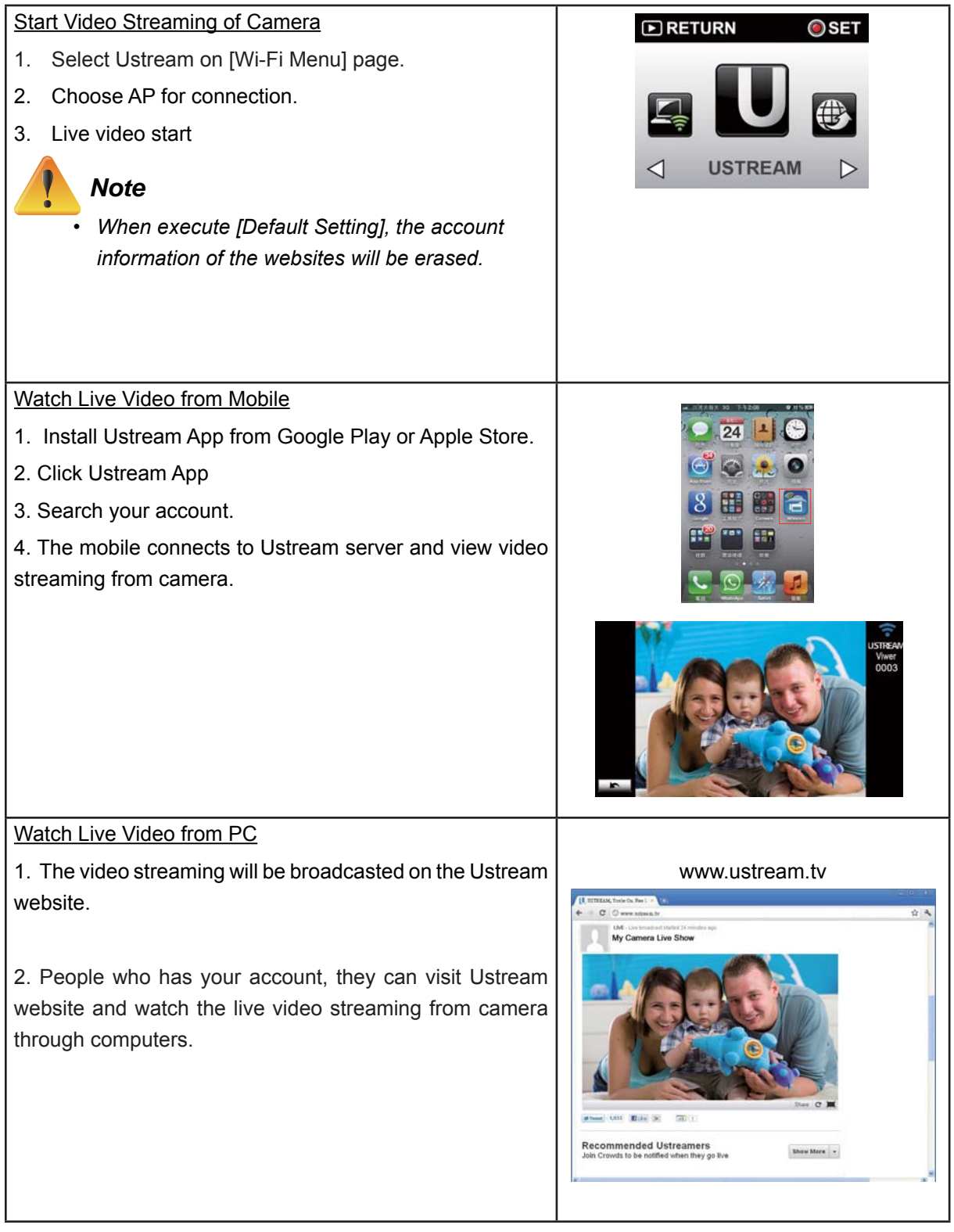

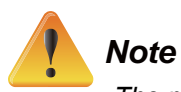

The possible reasons for "Connecting Failed" could be (1) wrong password; (2) you are not in the wireless network area of the AP. (3) the camera does not support the type of encryption used on the AP. This model only supports WEP/WPA/WPA2 personal type of encryption, but not up to enterprise level (4) your network requires PPPoE account/password information.

- This camera only supports the AP(SSID) named in English/number/symbols (ASCII characters).
- You can only enter text in English, regardless of the OSD language.
- Some AP routers do not allow you to connect to the network (e.g. firewall).
- The camera cannot connect to the network while it is connected to HDTV via the cable, or vice versa.
- It may take time to scan and connect to the AP/network or to upload. The stream speed is affected by the Internet connection speed or other factors.
- Please be sure the battery is fully charged before connecting to the network.
- Ustream may not be allowed to access in certain regions or networks.

# **Section 9 Viewing Photos and Videos on TV**

### **Connecting to a High-Definition 16:9(Wide) TV**

- 1. Connect the HDMI cable to your camera's HDMI out port.
- 2. Connect the other end of the cable to a television.
- 3. Set the video input source of your TV to "HDMI."
- 4. The steps for viewing stored videos and photos on HDTV are exactly the same as for viewing them on the LCD monitor.

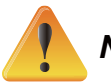

### **Note**

- Some icons on the LCD screen do not display when the camera is connected to an HDTV.
- Some functions may not be accessible while the camera is connected to HDTV.
- Video/photo taking is not applied while HDMI cable is on.
- WiFi function would not be applied while HDMI cable is used with TV.

# **Section 10 Viewing Video & Photo on PC**

### **Transferring Photos or Videos to a Computer**

You can transfer photos or videos stored on your camera to a computer and send them in e-mails to friends or post them on the web sites.

To do this you should:

- 1. Connect the computer and camera with the supplied mini USB 2.0 cable.
- 2. To access photos and videos on your memory card: Videos and photos can be found on your computer at My Computer\ SD\DCIM\100MEDIA (path will vary depending on the name of the memory card).
- 3. Under this folder, you can view, delete, move, or copy any video/photo you want.

# **Section 11 Specifications and System Requirements**

## **Specification**

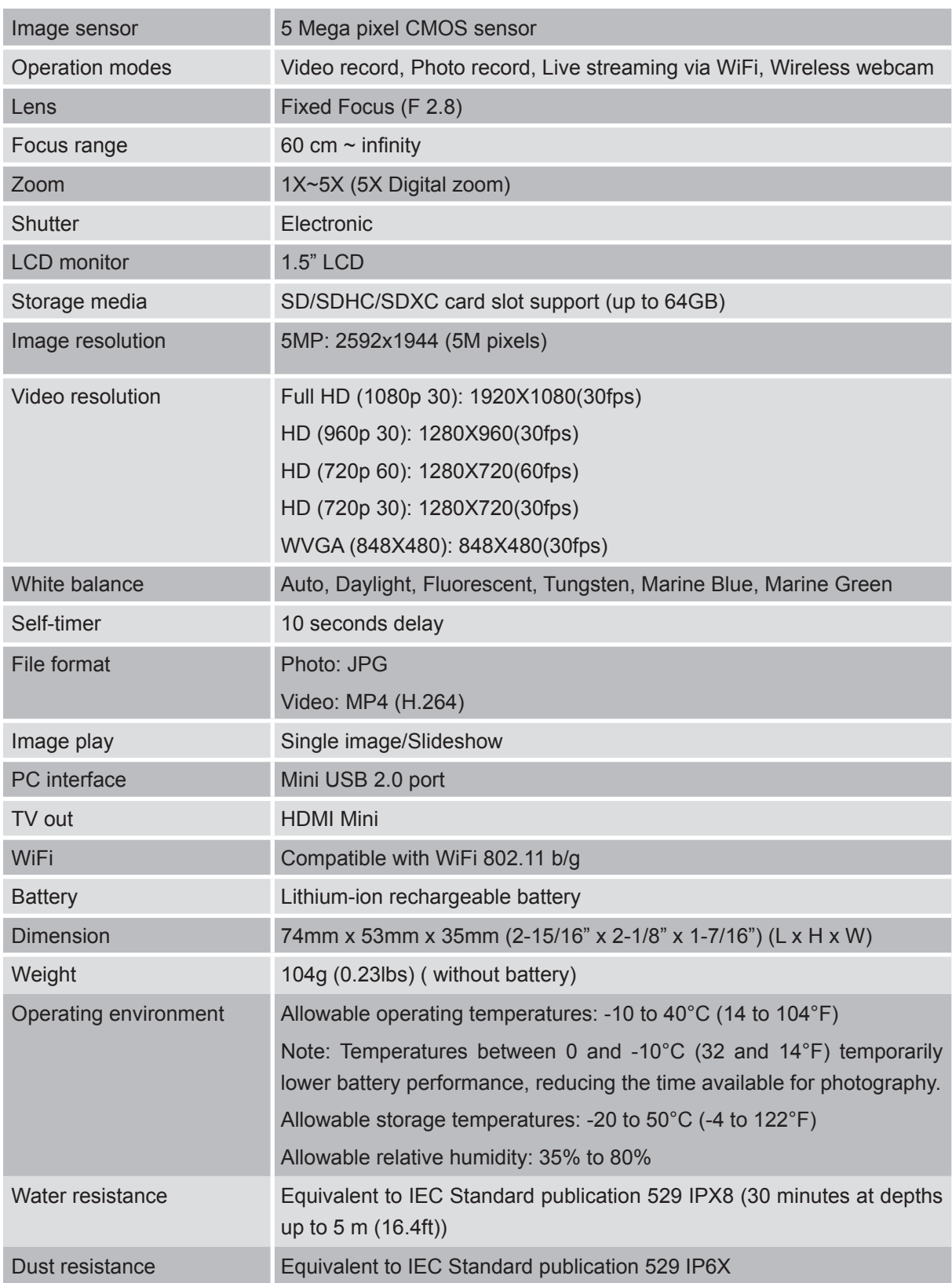

This camera clears company testing compliant with MIL-STD-810F Method 516.5 Shock: dropping onto plywood 3 cm (1-3/16") thick from a height of 2 m (6.5ft).

#### Recordable Time/Number of Images

Approximate Video Recording Time

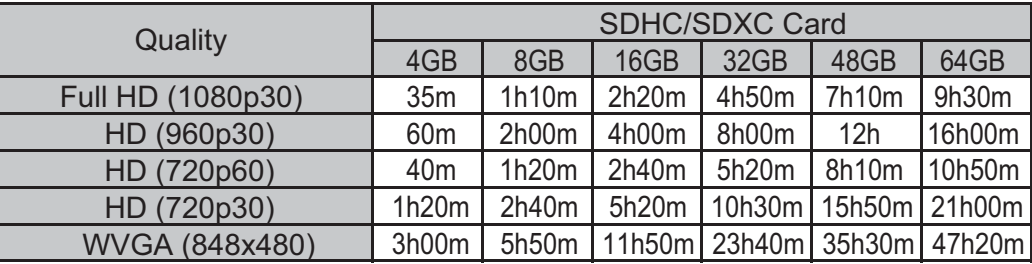

Approximate Number of Still images (Unit: Number of Shots)

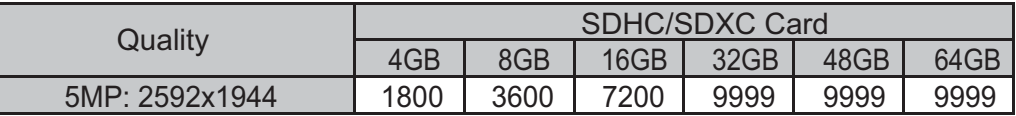

Approximate Recording Time (Using Battery)

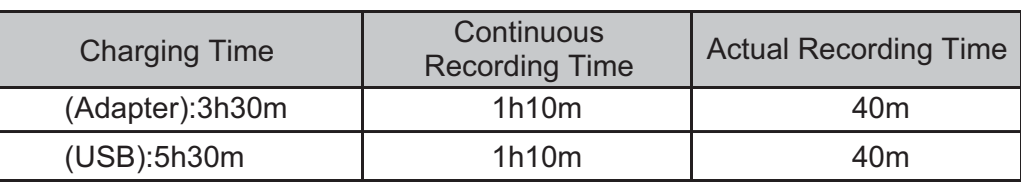

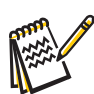

The approximate recordint time is only a guide. The actual recording time may shorten de pending on the shooting environment.

### **System requirements**

- Windows XP Home Edition or Professional (Pre-installed versions only) Service Pack 3 Windows Vista 32/64-bit Home Basic or Home Premium (Pre-installed versions only) Service Pack 2 Windows 7 32/64-bit Home Premium (Pre-installed versions only) Service Pack 1
- Intel Core Duo 1.7GHz or higher
- 1GB System memory and free
- 2GB System hard disk space
- Available USB /2.0 port or above
- WiFi b/g capability

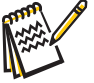

### **Note**

• The LCD screen is manufactured using extremely high-precision technology, so over 99.99% of the pixels are operational for effective use. However, some tiny black and/or bright dots (white, red, blue or green) may appear on the LCD screen. These dots are a normal result of the manufacturing process, and do not affect the recording.

# **Section 12 Troubleshooting**

### **Troubleshooting**

If the camera fails to function as expected, check the list of the common problems below.

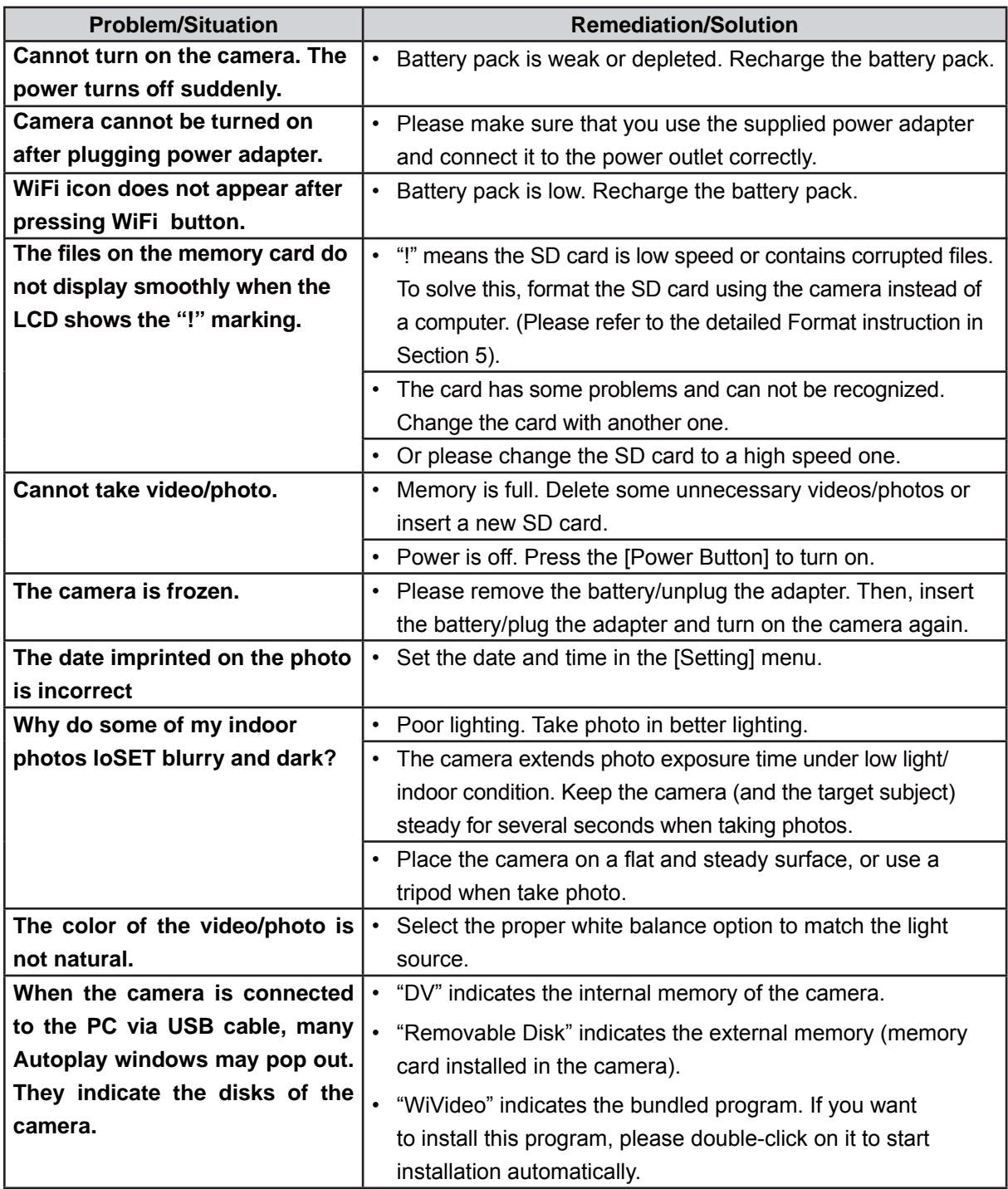

![](_page_44_Picture_7.jpeg)

# **Section 13 Wi-Fi Warning**

### **FCC: Federal Communication Commission Interference Statement**

This equipment has been tested and found to comply with the limits for a Class B digital device, pursuant to Part 15 of the FCC Rules. These limits are designed to provide reasonable protection against harmful interference in a residential installation. This equipment generates, uses and can radiate radio frequency energy and, if not installed and used in accordance with the instructions, may cause harmful interference to radio communications. However, there is no quarantee that interference will not occur in a particular installation. If this equipment does cause harmful interference to radio or television reception, which can be determined by turning the equipment off and on, the user is encouraged to try to correct the interference by one or more of the following measures:

- Reorient or relocate the receiving antenna.
- Increase the separation between the equipment and receiver.
- \* Connect the equipment into an outlet on a circuit different from that to which the receiver is connected.
- Consult the dealer or an experienced radio/TV technician for help.

This device complies with Part 15 of the FCC Rules. Operation is subject to the following two conditions: (1) This device may not cause harmful interference, and (2) this device must accept any interference received, including interference that may cause undesired operation.

Any changes or modifications not expressly approved by the party responsible for compliance could void the user's authority to operate this equipment.

For product available in the USA/Canada market, only channel 1~11 can be operated. Selection of other channels is not possible. **Federal Communication Commission (FCC) Radiation Exposure Statement**

This EUT is compliance with SAR for general population/uncontrolled exposure limits in ANSI/IEEE C95.1-1992 and had been tested in accordance with the measurement methods and procedures specified in OET Bulletin 65 Supplement C. **IC:**

This device complies with Industry Canada licence-exempt RSS standard(s). Operation is subject to the following two conditions: (1) this device may not cause interference, and (2) this device must accept any interference, including interference that may cause undesired operation of the device.

#### **IC Radiation Exposure Statement**

This EUT is compliance with SAR for general population/uncontrolled exposure limits in IC RSS-102 and had been tested in accordance with the measurement methods and procedures specified in IEEE 1528-2003.

This Class [B] digital apparatus complies with Canadian ICES-003. Cet appareil numérique de la classe [B] est conforme à la norme NMB-003 du Canada.